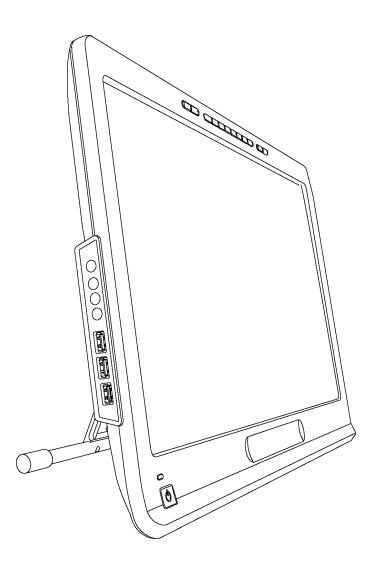

# SMART Podium™ 500 Serisi

### İnteraktif kalem ekranı

**Kullanıcı kılavuzu**

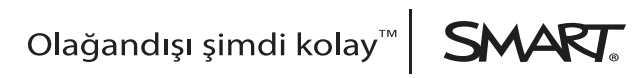

# Ürün kaydı

SMART ürününüzü kaydedin ki yeni özellikler ve yazılım yükseltmelerine ilişkin bildirimler size ulaşsın.

[smarttech.com/registration](http://www.smarttech.com/registration) adresinde çevrimiçi kaydolun.

SMART Desteğiyle irtibat kurmanız gerekirse diye aşağıdaki bilgileri hazır tutun.

Seri numarası:

Satın alma tarihi:

#### **FCC uyarısı**

Bu ekipman, FCC Kurallarının 15. Bölümü uyarınca test edilmiş ve bir Sınıf A dijital aygıt kısıtlamalarına uyduğu tespit edilmiştir. Bu kısıtlamalar, ekipman ticari bir ortamda çalıştırıldığında zararlı girişimlere karşı makul koruma sağlamak üzere tasarlanmıştır. Bu ekipman, radyo frekans enerjisini üretir, kullanır ve yayabilir ve eğer üreticinin talimatlarına uygun olarak kurulmaz ve kullanılmazsa telsiz iletişimlere zarar veren girişime neden olabilir. Bu ekipmanın bir yerleşim alanında kullanılması durumunda zararlı girişime neden olabilir ve bu durumda kullanıcı, girişimi kendi hesabına düzeltmekle yükümlüdür.

#### **Ticari marka uyarısı**

SMART Podium, DViT, SMART Ink, SMART Notebook, SMART Meeting Pro, SMART GoWire, SMART Board, smarttech, SMART logosu ve tüm SMART etiket satırları, SMART Technologies ULC'nin ABD'de ve/veya diğer ülkelerdeki ticari markaları veya tescilli ticari markalarıdır. Microsoft, Windows, Windows Vista, Excel ve PowerPoint, Microsoft Corporation'ın ABD'de ve/veya diğer ülkelerdeki tescilli ticari markaları veya ticari markalarıdır. Apple, Mac, Mac OS ve Finder, Apple Inc. şirketinin ABD'de ve diğer ülkelerdeki ticari markalarıdır. Tüm diğer üçüncü taraf ürün ve şirket adları, ilgili sahiplerinin ticari markaları olabilir.

#### **Telif hakkı uyarısı**

© 2011 SMART Technologies ULC. Tüm hakları saklıdır. Bu yayının hiçbir kısmı, SMART Technologies ULC'nin önceden yazılı izni olmaksızın herhangi bir şekilde ve herhangi bir vasıtayla çoğaltılamaz, iletilemez, kopyalanamaz, herhangi bir erişim sisteminde saklanamaz veya başka dillere çevrilemez. Bu kılavuzdaki bilgiler, önceden haber verilmeden değiştirilebilir ve SMART tarafından bir taahhüt ifade etmez.

Aşağıdaki patentlerin biri veya daha fazlası: US6320597; US6326954; US6563491; US6741267; US6803906; US6919880; US6954197; US7151533; US7184030; US7236162; US7619617; US7692625; US7757001; US7932899; USD612396; USD616462; USD617332; USD636784;. Diğer patentler beklemededir. 10/2011

# <span id="page-2-0"></span>Önemli bilgi

İnteraktif kalem ekranınızı kurmadan ve kullanmadan önce, bu kullanım kılavuzundaki güvenlik uyarıları ve önlemlerini okuyun ve anlayın. Bu güvenlik uyarıları ve önlemleri, interaktif kalem ekranınız ve aksesuarlarının güvenli ve doğru işletimini açıklar, yaralanmalar ve ekipman hasarını önlemenize yardım eder. İnteraktif kalem ekranınızın her zaman doğru şekilde kullanıldığından emin olun.

### <span id="page-2-1"></span>Güvenlik uyarıları ve önlemleri

### **D** UYARI

- <sup>l</sup> Eğer ekran hasar gördüyse, ondan sızan sıvıya dokunmayın. Bu sıvı tahriş edicidir. Eğer sıvı cildinize, gözlerinize veya ağzınıza temas ederse temas eden bölgeyi en az 15 dakika boyunca akar suyla derhal yıkayın. Eğer sıvı gözleriniz veya ağzınızla temas ederse hekime başvurun.
- <sup>l</sup> İnteraktif kalem ekranınızı açmayın veya sökmeyin. Mahfazasının içindeki yüksek gerilimden dolayı elektrik çarpma riski vardır. Mahfazasının açılmasıyla birlikte garantiniz de iptal olacaktır.
- <sup>l</sup> Bağlı kalemle çocukların oynamasına izin vermeyin. Küçük ucunu kazara çıkarabilirler ve bu da boğulma tehlikesi yaratabilir.
- <sup>l</sup> Eğer ekran hasar görmüşse kesebilecek veya incinmeye yol açabilecek cam parçalarına dikkat ediniz.
- <sup>l</sup> Standı sökmeyiniz. Kişisel incinme veya standa zarar verme riskiyle karşı karşıya kalırsınız. Standın sökülmesi aynı zamanda garantinizi de iptal eder.
- <sup>l</sup> İnteraktif kalem ekranı standa monte edilmemişse stand eğim ayar levyelerini kullanmayın ve ayar levyeleriyle standı kaldırmayınız. Stand yay yüklüdür ve interaktif kalem ekranının ağırlığı olmadan kişisel incinme veya standa zarar verme riskiyle karşı karşıya kalırsınız.

### **DIKKAT-INTERAKTIF KALEM EKRANI**

- <sup>l</sup> İnteraktif kalem ekranı veya bağlı kalemi aşırı vibrasyondan koruyun. İnteraktif kalem ekranına vurmak veya düşürmek koruyucu levha veya diğer bileşenlerine hasar verebilir.
- Ekranı çizebilecek keskin veya metal nesneleri ekrana dokundurmayın.
- Ekranı temizlemek için sadece ıslak bir bez kullanın. Ekrana cam temizleyici, organik çözücüler (alkol gibi) veya hafif deterjan dahi sürmeyin. Eğer bu temizleyicileri kullanırsanız ekranın cilası veya ünitenin elektroniğine hasar verebilirsiniz. Bu tür temizleyicilerin kullanımı garantisini geçersiz kılar.
- <sup>l</sup> Ünite mahfazasını veya bağlı kalemi temizlemek için yalnızca ıslak bir bez veya çok hafif deterjanla ıslatılmış bir bez kullanın. Mahfazaya tiner, benzen, alkol veya diğer çözücüleri sürmeyin. Eğer bu tür temizleyiciler kullanırsanız cilasına zarar verebilirsiniz. Bu tür temizleyicilerin kullanımı garantisini geçersiz kılar.
- <sup>l</sup> Yalnızca interaktif kalem ekranıyla gelen güç adaptörünü kullanın. Diğer adaptörler düzgün çalışmayacaktır, interaktif kalem ekranına hasar verebilir ve bir yangın tehlikesi yaratabilir. Farklı bir güç adaptörünü kullanmak ayrıca garantisini de geçersiz kılar.
- <sup>l</sup> Yalnızca interaktif kalem ekranıyla gelen bağlı kalemi kullanın. Diğer ürünlerin kalemleri veya stilus kalemleri ekrana hasar verebilir. Üstelik DViT™ (Digital Vision Touch) teknolojisiyle çalışmayacaklardır.
- <sup>l</sup> İnteraktif kalem ekranını son derece yüksek güvenilirlik gerektiren bir tesis kontrol sisteminde veya diğer herhangi bir ortamda kullanmayın; interaktif kalem ekranı diğer elektronik aygıtlara girişimde bulunabilir veya onların hatalı çalışmasına neden olabilir veya diğer aygıtlar interaktif kalem ekranına girişimde bulunabilir veya hatalı çalışmasına yol açabilir. Kullanımının yasak olduğu yerde, diğer elektronik aygıtlara girişimde bulunma veya onların hatalı çalışmasına neden olma ihtimalini önlemek için interaktif kalem ekranını kapatın. SMART, doğrudan veya dolaylı zararlardan sorumluluk kabul etmez.
- İnteraktif kalem ekranını belli bir mesafede naklederseniz, orijinal kutusunu kullanarak tamamen ambalajlamanızı kuvvetle öneriyoruz. Bu ambalajı en uygun şok ve titreşim korumasını sağlayacak şekilde tasarladık. Eğer orijinal kutusu artık mevcut değilse, tüm bileşenlerini aşırı vibrasyon veya şoktan korumak için mümkün olan en fazla miktarda dolguyla ambalajlayın. Taşıma sırasında ekranı işaretleyebilecek, çizebilecek veya diğer şekilde hasar verebilecek gevşek parçaları ambalaja dahil etmeyin.
- Düğmelere zarar vermediğinizden emin olmak için interaktif kalem ekranını dikkatlice yere koyun.

İnteraktif kalem ekranını ekranı işaretleyebilecek, çizebilecek veya hasar verebilecek bir yüzeye yerleştirmeyin.

l İnteraktif kalem ekranına keskin veya ağır nesneleri yerleştirmeyin.

- <sup>l</sup> Eğer interaktif kalem ekranı veya bilgisayarınız açıksa video veya güç kablosunu bağlamayın veya bağlantısını kesmeyin. Aksi durumda ekrana ve/veya bilgisayar video kartına zarar verebilirsiniz.
- <sup>l</sup> İnteraktif kalem ekranını taşırsanız, standı tam dik konumuna ayarlayın ve ardından ekran ünitesi ve standı ayrı ayrı tutmak için her iki elinizi kullanın.
- <sup>l</sup> İnteraktif kalem ekranınızı yüksek gerilimli elektrostatik boşalmalara veya ekran üzerinde elektrostatik şarj birikimine maruz bırakmayın. Bu, renk solmasına ve ekran üzerinde lekelere neden olabilir.
- <sup>l</sup> Eğer interaktif kalem ekranı hasar görmüşse, daha fazla hasar görmesini veya kişisel yaralanmayı önlemek için ekran kapatın ve güç adaptörünü çekin.

#### **D I K K A T–B A Ğ L I K A L E M**

- <sup>l</sup> Bağlı kalem, içinde elektroniği olup pili olmayan kapalı bir ünitedir. Bağlı kalemi açmaya çalışırsanız elektroniğine hasar verebilirsiniz. Bu, bağlı kalemi kullanılamaz hale getirir ve garantisini geçersiz kılar.
- <sup>l</sup> Ekrana sağlanmış olan bağlı kalem dışındaki diğer bir aletle dokunmayın, çünkü diğer aletler ekrana hasar verebilir.
- <sup>l</sup> Bağlı kalemin ömrünü kısaltabilecek aşırı basınç uygulamayın.
- Bağlı kalemi suya daldırmayın.

#### **DIKKAT-ORTAM**

- <sup>l</sup> İnteraktif kalem ekranını aşırı toz, nem ve duman düzeyleri olan bir alanda veya doğrudan güneş ışığına, aşırı sıcaklık değişimlerine, diğer aygıtların ısısına, suya veya diğer sıvılara maruz kalabileceği bir yerde kurmayın ve kullanmayın. İnteraktif kalem ekranını 41°F ila 95°F (5°C ila 35°C) sıcaklık aralığında ve % 20 ila % 80 (yoğuşmayan) nemlilik aralığında olan bir ortamda çalıştırın. Buna rağmen, interaktif kalem ekranını 14°F ila 140°F (-10°C ila 60°C) sıcaklık aralığında ve % 20 ila % 90 (yoğuşmayan) nemlilik aralığında depolayabilirsiniz.
- <sup>l</sup> Güç kablosunu modifiye etmeyin. Dikkatli kullanın ve aşırı bükmekten kaçının. Güç kablosunu üzerine basılabilecek veya üzerine konulan nesnelerle ezilebilecek bir alana yerleştirmeyin. Eğer bir kabloyu zemin üzerinde bırakmanız gerekiyorsa, düz ve doğru bir çizgi üzerinde yatırın ve zıt renkli bir bant veya bir kablo şeridiyle zemine sabitleyin.
- <sup>l</sup> İnteraktif kalem ekranı, topraklamalı tip güç prizine uyacak şekilde tasarlanmış olan, üç uçlu, topraklamalı tip güç fişiyle gelir. Eğer fişi bir güç prizine takamazsanız, güç prizini değiştirmek için bir elektrikçiyle irtibata geçin. Güç prizini modifiye etmeyin.
- <sup>l</sup> İnteraktif kalem ekranını kullanıcıların ana güç prizine açıktan ve doğrudan erişime sahip olduğu bir konumda yerleştirin, çünkü ünitenin elektrik bağlantısını her zaman kesebilecek durumda olmalıdırlar. Herhangi bir aygıtı kurmadan veya herhangi bir bakım yapmadan önce her zaman interaktif kalem ekranının elektrik bağlantısını kesin.
- <sup>l</sup> Mümkünse, herhangi bir fırtınadan önce interaktif kalem ekranının elektrik bağlantısını kesin. Buna rağmen, bir fırtına sırasında üniteye veya ünitenin elektrik fişine dokunmayın, çünkü elektrik çarpma riski vardır.
- Uzun bir süre kullanmayacaksınız, interaktif kalem ekranının elektrik bağlantısını kesin.
- <sup>l</sup> Eğer interaktif kalem ekranı yedek parçaları gerektiriyorsa, SMART Technologies tarafından belirtilen parçaları kullanın.
- İnteraktif kalem ekranını yağmura veya neme maruz bırakmayın.

# İçindekiler

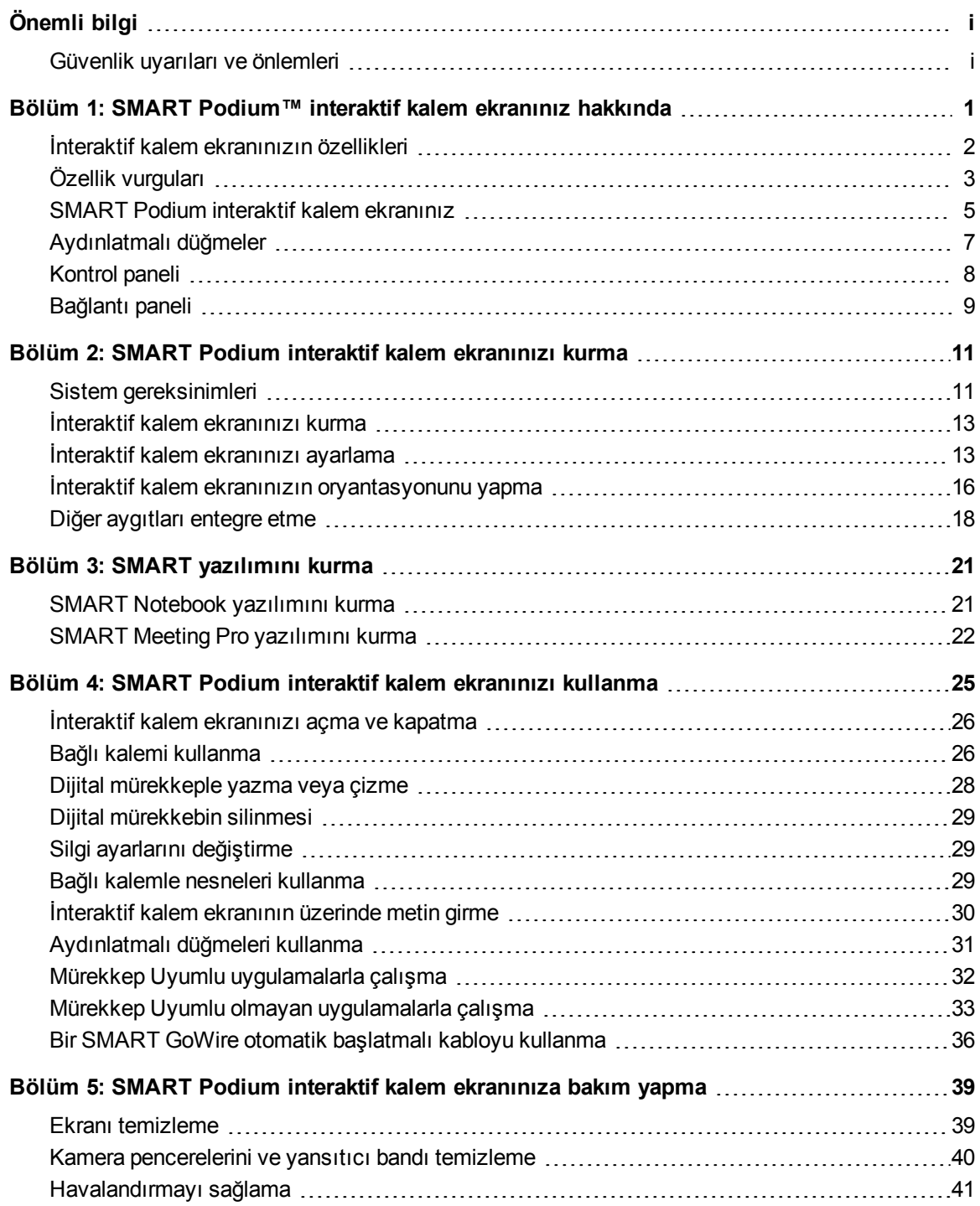

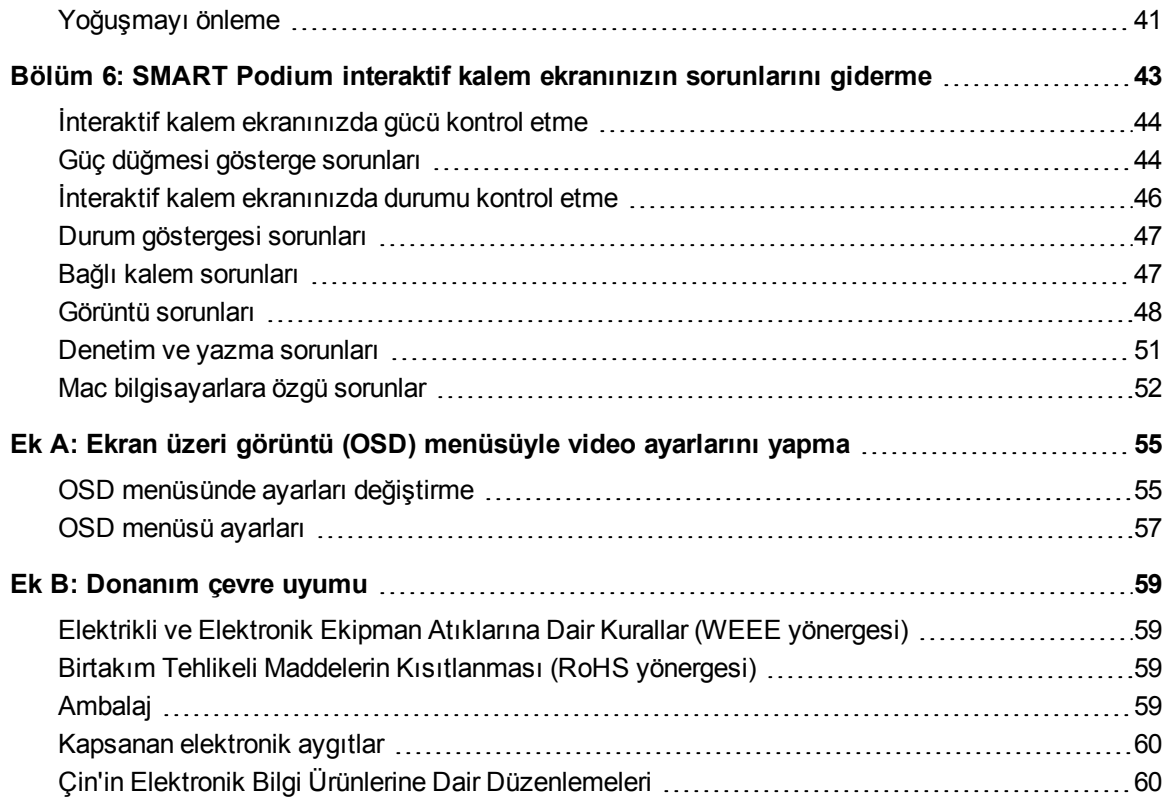

# <span id="page-8-0"></span>SMART Podium™ interaktif kalem ekranınız hakkında Bölüm 1

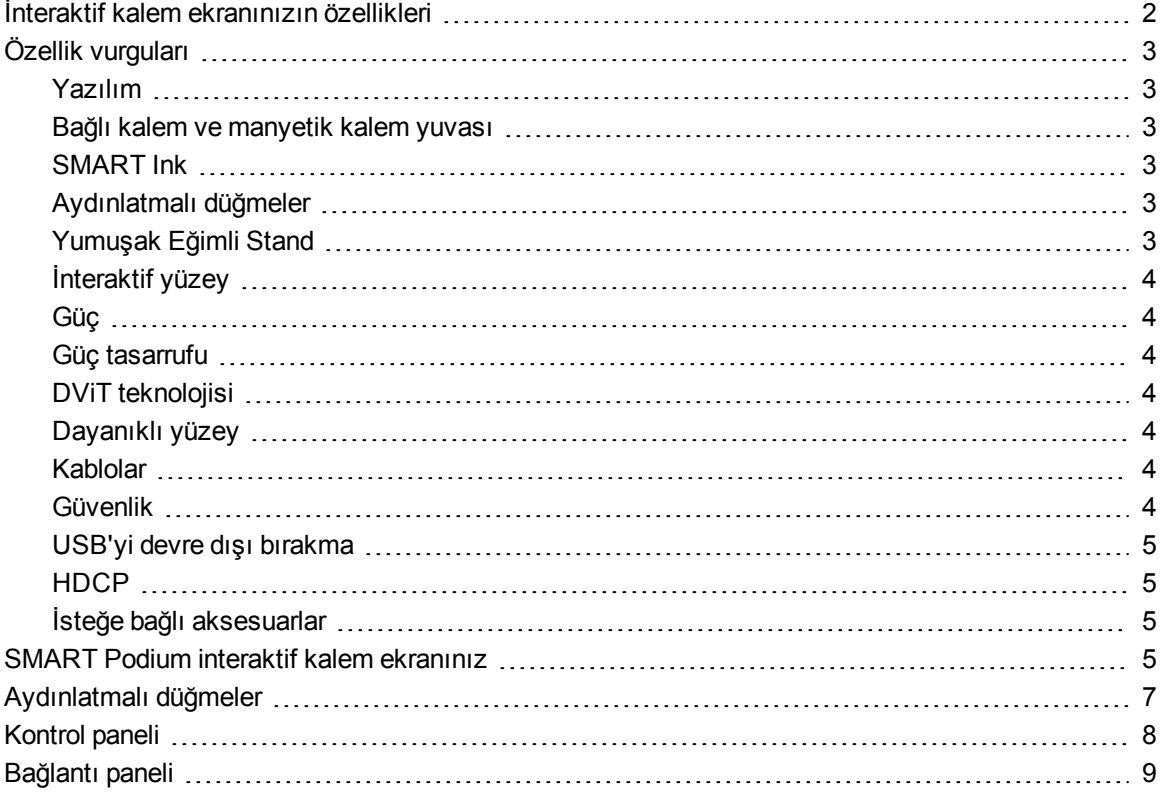

Bu bölüm, SMART Podium 500 serisi interaktif kalem ekranınızın özelliklerini açıklamakta ve ürün parçaları ve aksesuarları hakkında bilgi vermektedir.

### <span id="page-9-0"></span>İnteraktif kalem ekranınızın özellikleri

SMART Podium 500 serisi interaktif kalem ekranınızın bir LCD ekran üzerinde DViT teknolojisi bulunmaktadır. DViT teknolojisi, interaktif kalem ekranının yüzeyi üzerinde seçmenizi, yazmanızı ve silmenizi olanaklı kılar. Ayrıca, sadece bağlı kalemle interaktif kalem ekranının yüzeyi üzerine dokunarak bilgisayarınızda yaptığınız her şeyi yapabilmenizi, yani uygulamaları açmanızı ve kapatmanızı, diğer kişilerle konferans yapmanızı, yeni belgeler oluşturmanızı veya mevcut olanlarını düzenlemenizi, web sitelerini ziyaret etmenizi, video kliplerini oynatmanızı ve değiştirmenizi ve daha fazlasını yapabilmenizi sağlar. Diğer interaktif kalem ekranlarının bilinen özelliklerine ek olarak, SMART Podium 500

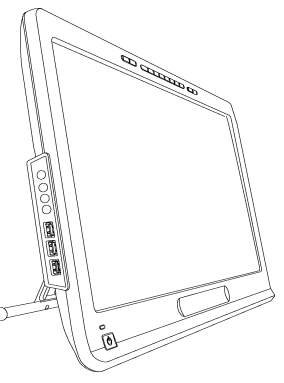

serisi interaktif kalem ekranınızda aydınlatmalı düğmeler, bir manyetik kalem yuvası, bir Yumuşak Eğimli Stand ve HDCP uyumluluğu bulunmaktadır. İnteraktif kalem ekranınız, bilgisayarınızdaki içeriği kullanarak güvenilir bir interaktif deneyim sağlamak için bilgisayarınız ve SMART Ürün Sürücüleriyle çalışır.

Ayrıca doküman kamerası gibi USB yuvalarını kullanarak bağlayabileceğiniz diğer ek aygıtların içeriğiyle de etkileşebilirsiniz. İnteraktif kalem ekranınızı bir projektöre veya ikinci bir ekrana bağlayarak, görsel interaktif deneyiminizi diğer kişilerle, hem de yüzünüz izleyicilere dönük olarak paylaşabilirsiniz. Diğer kişiler dijital materyallerinizle etkileşimlerinizi izlerken SMART Ink™ ile rahatlıkla ve sorunsuzca yazabilirsiniz. Çalışmalarınızı Microsoft® Office ve AutoCAD yazılımı gibi yaygın kullanılan yazılım uygulamalarına veya interaktif kalem ekranınızla gelen SMART yazılım uygulamalarına doğrudan kaydedebilirsiniz.

SMART Podium 500 serisi interaktif kalem ekranının aşağıdaki modelleri mevcuttur:

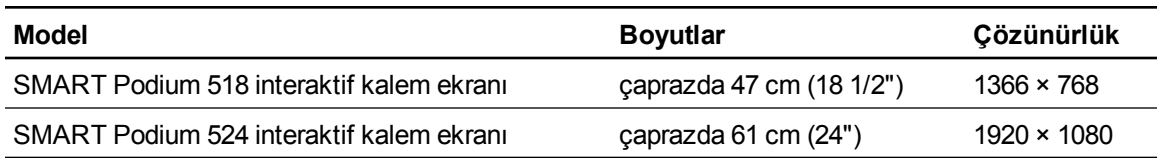

### <span id="page-10-0"></span>Özellik vurguları

<span id="page-10-1"></span>Daha çok özellik açıklamaları için aşağıdakilere başvurun.

### Yazılım

SMART Podium 500 seri interaktif kalem ekranınız ya SMART Notebook™ işbirliğine dayalı öğrenme yazılımını ya da SMART Meeting Pro™ yazılımını içerir. Bu kılavuzda açıklanan interaktif kalem ekranınızın tüm özelliklerini kullanmak için [smarttech.com/software](http://www.smarttech.com/software) adresine gidin ve bilgisayarınıza SMART yazılımı ve SMART Ürün Sürücüleri'nin en son sürümlerinin kurulu olduğundan emin olun.SMART Podium 500 seri interaktif kalem ekranınızı ayrıca SMART Meeting Pro yazılımında bir SMART GoWire™ otomatik başlatmalı kabloyla da kullanabilirsiniz.

### <span id="page-10-2"></span>Bağlı kalem ve manyetik kalem yuvası

Ergonomik yumuşak tutamaklı bağlı kalemi kullanarak interaktif kalem ekranınızdan bilgisayarınızı kontrol edin ve herhangi bir uygulama üzerinde rahatlıkla yazın. Bağlı kalem, ekran üzerindeki interaktif temas noktanız olduğundan dolayı SMART Ink'te yazarken interaktif kalem ekranınıza normal bir şekilde elinizi koyabilirsiniz. Bağlı kalemde pil bulunmadığından dolayı hiçbir zaman pil değiştirmek için ek gider ödemezsiniz. Yazmayı bitirdikten sonra bağlı kalemi manyetik kalem yuvasına iyice yerleştirin ve böylece bağlı kalemin konumunu her zaman bilirsiniz.

### <span id="page-10-3"></span>SMART Ink

SMART Ink dijital mürekkebin görünümünü düzeltir ve böylece uygulamalar, web siteleri ve videolar üzerine yazdığınızda el yazınızın okunurluğunu arttırır.

### <span id="page-10-4"></span>Aydınlatmalı düğmeler

İnteraktif kalem ekranınızda aydınlatmalı düğmeleri kullanarak bağlı kalemin geçerli işlevini ayarlayabilir ve SMART yazılım programlarını anında başlatabilirsiniz. Çerçeve üzerindeki düğmeler kolay tanınırlık için arkadan ışıklandırılmaktadır.**Kalem Rengi**, **Silgi** veya **Seç** düğmesine bastığınızda arka ışık, aktif düğmeyi göstermek için parlar.

### <span id="page-10-5"></span>Yumuşak Eğimli Stand

Ünitenin açısını değiştirmek için Yumuşak Eğimli Standın üzerindeki kola basarak interaktif kalem ekranınızın yüksekliğini kolaylıkla değiştirebilirsiniz.

### <span id="page-11-0"></span>İnteraktif yüzey

İnteraktif kalem ekranınızın bir sıvı kristal görüntü (LCD) ekranı vardır ve bağlı kalemle dokunduğunuzda bir giriş ve çıkış aygıtı gibi hareket eder. 4:3 ve 16:10'u desteklemek için esnek ölçekleme seçenekleriyle 16:9 doğal en-boy oranı bulunmaktadır.

### <span id="page-11-1"></span>Güç

İnteraktif kalem ekranı, üniteyle birlikte gelen bir 12 V'luk DC güç besleme adaptörünü kullanmaktadır.

### **H** NOT

<span id="page-11-2"></span>İnteraktif kalem ekranı, uygun voltaja otomatik geçer.

### Güç tasarrufu

İnteraktif kalem ekranı, Video Elektronik Standartları Kurumu'nun (VESA®) güç tasarruf yönergelerine uygundur.

### <span id="page-11-3"></span>DViT teknolojisi

İnteraktif kalem ekranınızın her bir köşesinde biri bulunan dört dijital kamera, interaktif yüzey boyunca hareket ettikçe bağlı kalemin konumunu izler.

### <span id="page-11-4"></span>Dayanıklı yüzey

İnteraktif yüzey, çizilmeye karşı dayanıklı ve projeksiyon için optimize edilmiş sert bir camdan yapılmıştır.

### <span id="page-11-5"></span>Kablolar

İnteraktif kalem ekranınızı gelen kablolarla bilgisayarınıza bağlayın. Daha fazla bilgi için *SMART Podium hızlı bağlantı kılavuzu*'na [\(smarttech.com/kb/170009\)](http://www.smarttech.com/kb/170009) bakın.

### <span id="page-11-6"></span>Güvenlik

İnteraktif kalem ekranınızın arkasında bir Kensington® güvenlik yuvası bulunmaktadır. Hırsızlıktan güvenliğinin sağlanması için interaktif kalem ekranınızı bir güvenlik kablosuyla (ürüne dahil değil) kilitleyin.

### <span id="page-12-1"></span>USB'yi devre dışı bırakma

Kullanıcıların USB A yuvasını kullanarak dosyaları açmalarını veya USB sürücülerine dosyaları kaydetmelerini önlemek için USB A yuvalarını mekanik olarak devre dışı bırakabilirsiniz. Daha fazla bilgi için bakınız [smarttech.com/kb/170004](http://www.smarttech.com/kb/170004).

### **A** DIKKAT

Bunu yalnızca eğer USB A yuvalarını kalıcı olarak devre dışı bırakmak istiyorsanız yapın. USB yuvaları devre dışı bırakıldıktan sonra onları tekrar etkinleştiremezsiniz.

### <span id="page-12-2"></span>**HDCP**

<span id="page-12-3"></span>SMART Podium 500 seri interaktif kalem ekranınız HDCP 1.3 uyumludur.

### İsteğe bağlı aksesuarlar

<span id="page-12-0"></span>İsteğe bağlı aksesuarlara dair daha fazla bilgi için [yetkili](http://www.smarttech.com/us/Where+To+Buy) [SMART](http://www.smarttech.com/us/Where+To+Buy) [satıcınız](http://www.smarttech.com/us/Where+To+Buy) ile irtibata geçin.

### SMART Podium interaktif kalem ekranınız

İnteraktif kalem ekranınızın bileşenlerini tanımak için aşağıdaki resimden yararlanın.

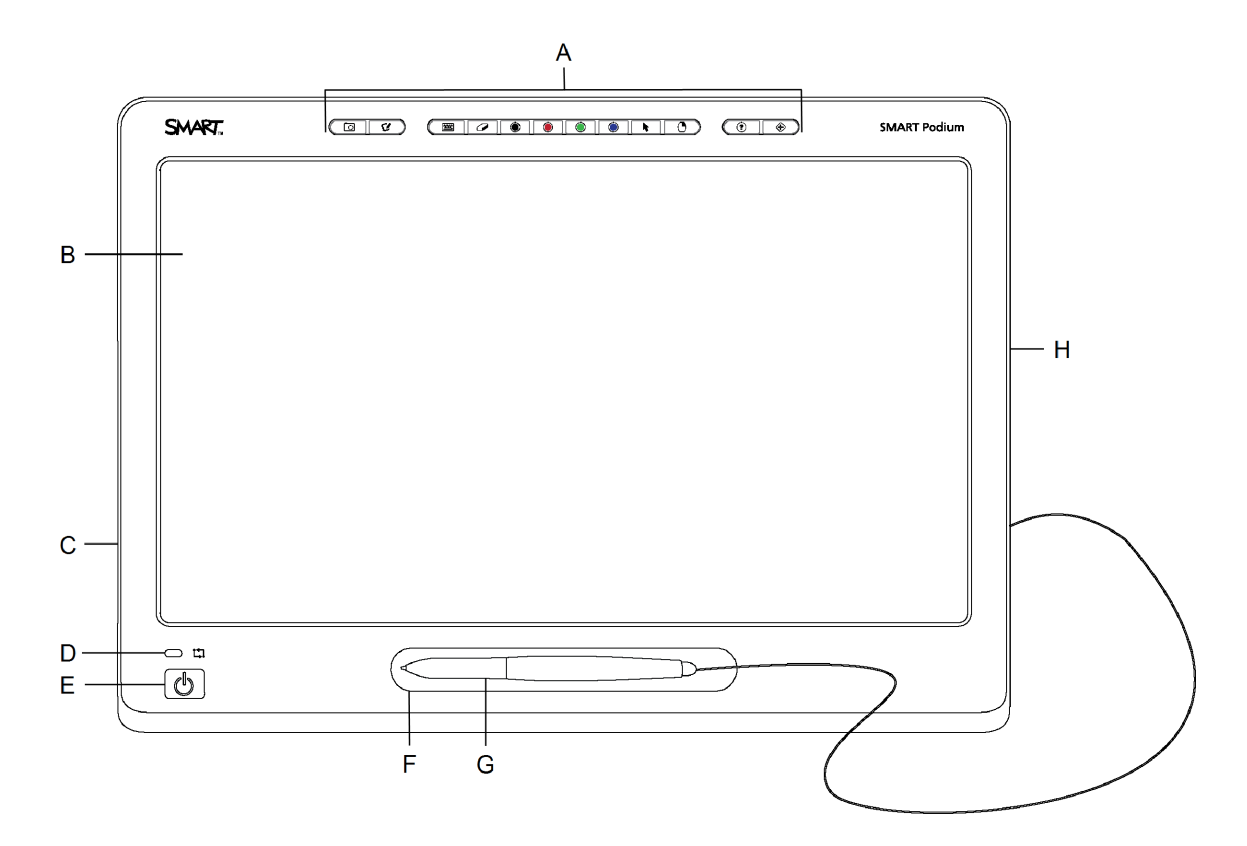

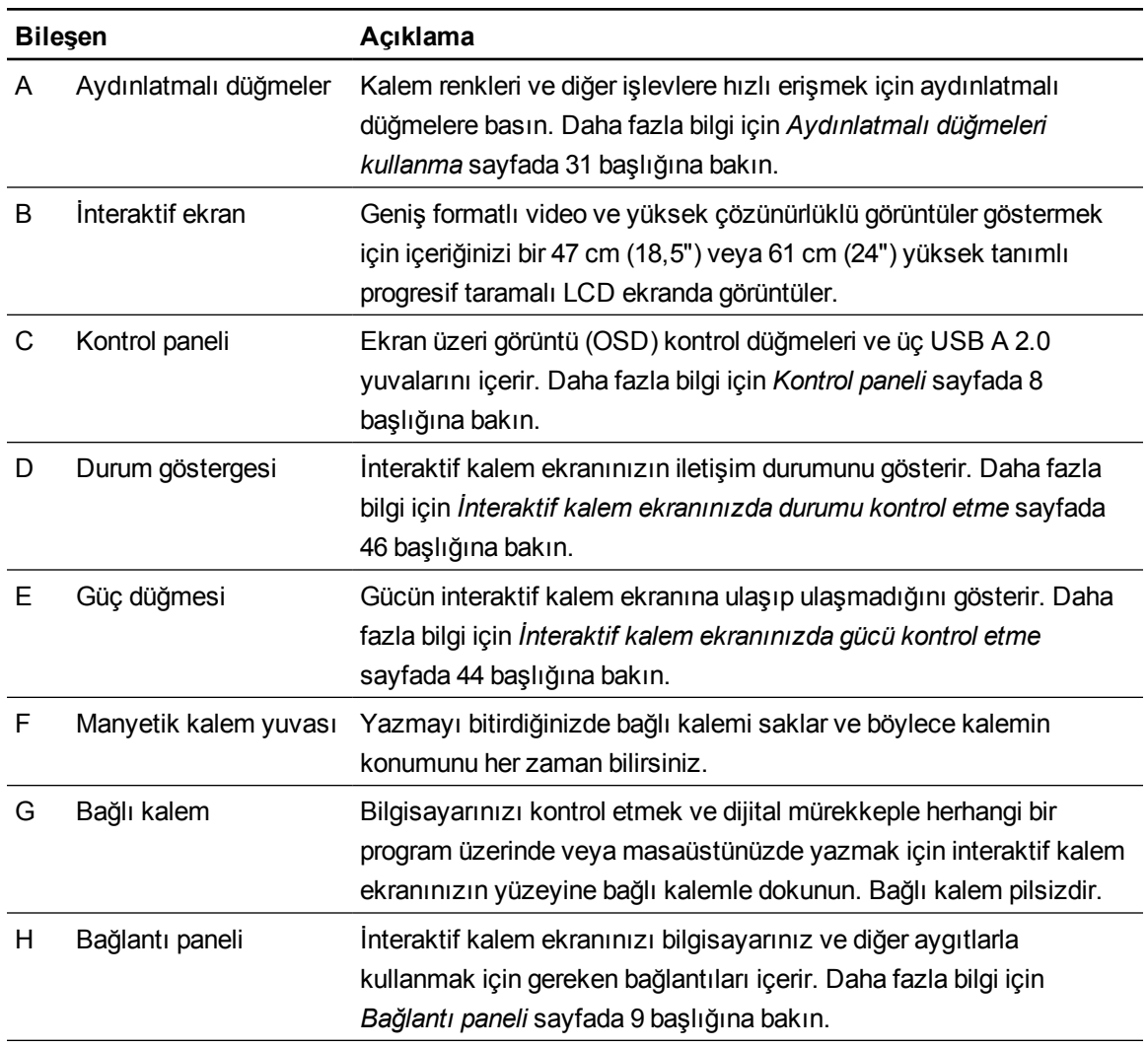

### <span id="page-14-0"></span>Aydınlatmalı düğmeler

İnteraktif kalem ekranınızın üst kısmındaki düğmelerin kullanımını öğrenmek için aşağıdaki resimden yararlanın. Daha fazla bilgi için *[Aydınlatmalı](#page-38-0) [düğmeleri](#page-38-0) [kullanma](#page-38-0)* [sayfada](#page-38-0) [31](#page-38-0) başlığına bakın.

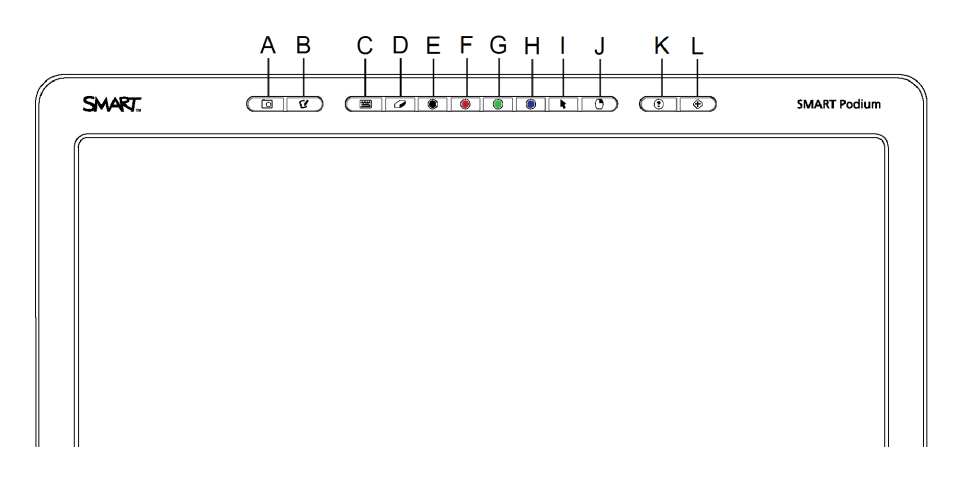

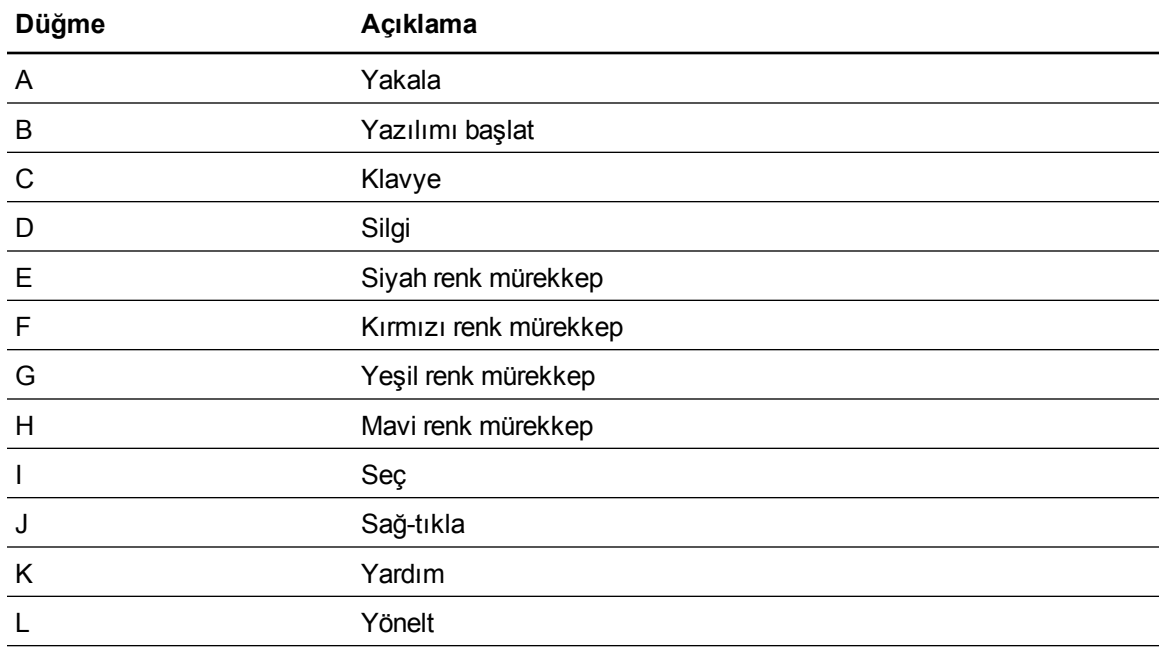

### <span id="page-15-0"></span>Kontrol paneli

İnteraktif kalem ekranınızın sol tarafındaki ekran üzeri görüntü (OSD) kontrol düğmeleri ve konnektörlerin konumunu bulmak için aşağıdaki resimden yararlanın.

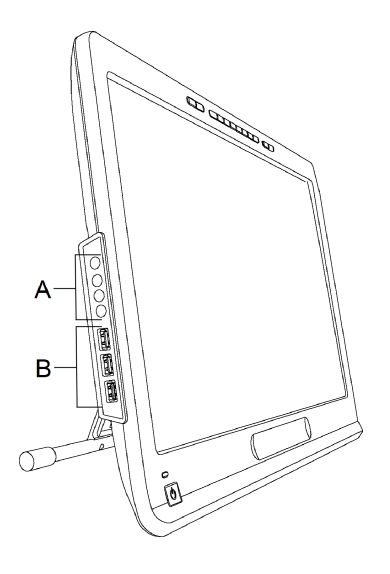

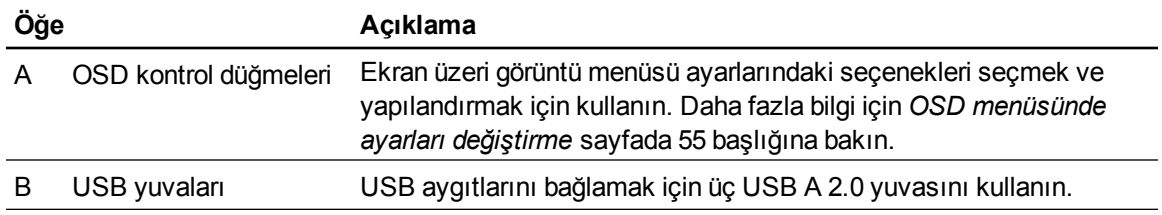

### <span id="page-16-0"></span>Bağlantı paneli

İnteraktif kalem ekranınızın sağ tarafındaki konnektörlerin yerini bulmak için aşağıdaki resimden yararlanın.

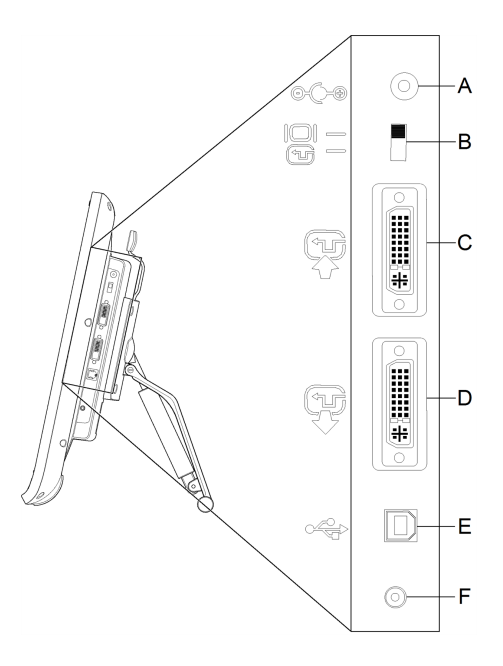

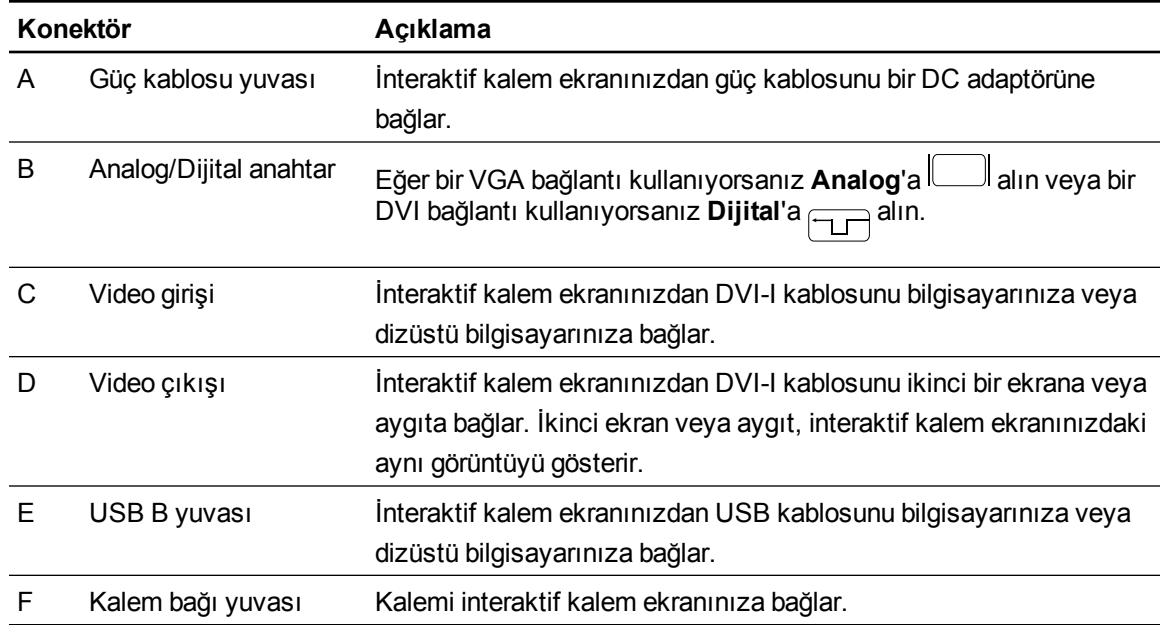

# <span id="page-18-0"></span>**SMART Podium interaktif kalem** ekranınızı kurma Bölüm 2

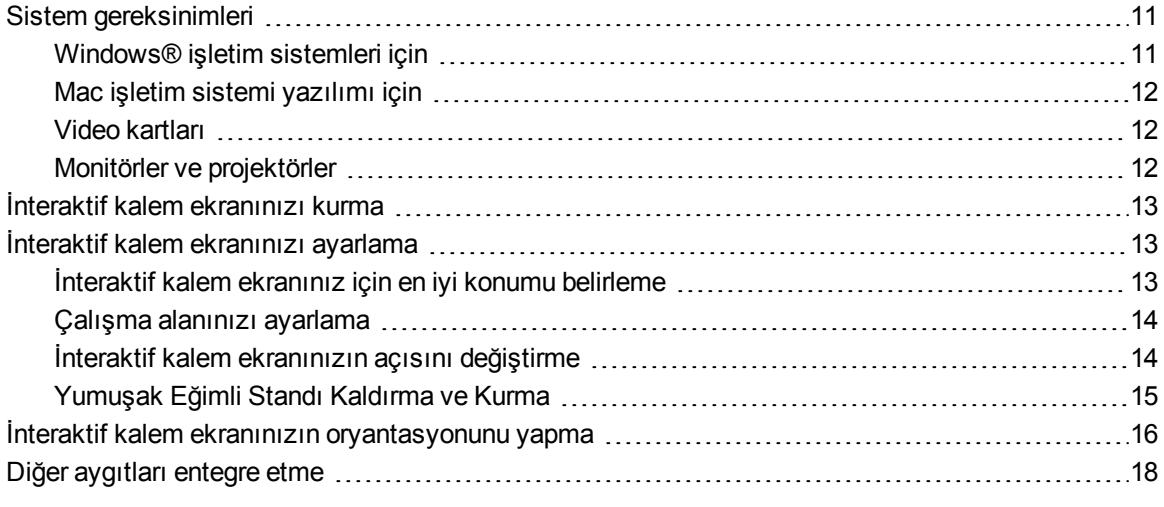

<span id="page-18-1"></span>Bu bölüm, interaktif kalem ekranınızı kurmak için gereken ek hususları ve ayrıntıları sağlamaktadır.

### Sistem gereksinimleri

SMART Podium 500 serisi interaktif kalem ekranınızı kurmadan önce bilgisayarınızın aşağıdaki gereksinimleri karşıladığından emin olun.

### <span id="page-18-2"></span>Windows® işletim sistemleri için

- Windows Vista®, Windows Vista 64 bit, Windows XP veya Windows XP 64 bit işletim sistemi
- DVI veya VGA video yuvası
- Mevcut USB yuvası

### <span id="page-19-0"></span>Mac işletim sistemi yazılımı için

- Mac OS X işletim sistemi yazılımı 10.4 veya üzeri
- DVI veya VGA video yuvası
- Mevcut USB yuvası

### **NOTLAR**

- <sup>l</sup> VGA–DVI-A kablosunu veya DVI-D–DVI-D kablosunu bağlamak için uygun bir video bağdaştırıcısı gereklidir.
- Özel sistem gereksinimleri için [smarttech.com/downloads](http://www.smarttech.com/downloads) adresinden SMART Notebook yazılımınız veya SMART Meeting Pro yazılımınız için sürüm notlarına bakın.

### <span id="page-19-1"></span>Video kartları

İnteraktif kalem ekranınız hem dijital (DVI) hem de analog (VGA) video sinyallerini destekler. Eğer video kartınızı güncelliyorsanız, interaktif kalem ekranınızı bağlamadan önce video kartı donanımı ve yazılım kurulumunuzu tamamlayın. Video kartınız ile uyumlu olan diğer bir ekranınız varsa, video kartının doğru çalıştığını kontrol etmek için ekranı karta bağlayabilirsiniz.

İnteraktif kalem ekranını DVI veya VGA sinyalli bir video kartına çabuk bağlayabilmenize rağmen, bir DVI sinyali genelde daha iyi performans sağlar. Eğer ekranınızın dijital giriş ve dijital çıkışı varsa, ekranda hiçbir dönüştürme olmayacaktır.

### **NOT**

- <sup>l</sup> İnteraktif kalem ekranınız video sinyalini dönüştürmez ve sinyali aldığı gibi iletir. Dijital Giriş, Dijital Çıkış olacak ve Analog Giriş ise Analog Çıkış olacaktır.
- <sup>l</sup> Video kartınız ve işletim sisteminizin özelliklerine bağlı olarak interaktif kalem ekranınızı bir ayna aksi, uzatılmış veya bağımsız ekran olarak kurabilirsiniz. Daha fazla bilgi için lütfen video kartı dokümantasyonunuza başvurun.

### <span id="page-19-2"></span>Monitörler ve projektörler

İnteraktif kalem ekranınızı bağımsız bir interaktif ekran veya diğer bir ekran olarak kullanabilirsiniz. Projektör veya bir monitör gibi ikinci bir aygıtı interaktif kalem ekranınızdaki Video ÇIKIŞ yuvasına bağlayabilirsiniz. Video ÇIKIŞI kullanılarak bağlandığında ikinci aygıt, interaktif kalem ekranınızdaki görüntünün aynısını yansıtır. İkinci bir aygıtı bağlamadan önce interaktif kalem ekranı kurulumunu tamamlayın.

### **NOT**

Bilgisayarınızı ve işletim sisteminizi birden çok monitörle kullanım için yapılandırma hakkında daha fazla bilgi için donanım ve işletim sistemi dokümantasyonuna başvurun.

### <span id="page-20-0"></span>İnteraktif kalem ekranınızı kurma

İnteraktif kalem ekranınızı kurmak için ürününüzle gelen Hızlı Bağlantı kılavuzuna bakın. Bu belgeyi ayrıca [smarttech.com/kb/170009](http://www.smarttech.com/kb/170009) adresinde SMART Destek web sitesinde de bulabilirsiniz.

Kurduktan sonra interaktif kalem ekranınızın oryantasyonunu yapın. Daha fazla bilgi için *[İnteraktif](#page-23-0) [kalem](#page-23-0) [ekranınızın](#page-23-0) [oryantasyonunu](#page-23-0) [yapma](#page-23-0)* [sayfada](#page-23-0) [16](#page-23-0) başlığına bakın.

### **A** DIKKAT

- lihteraktif kalem ekranınızı 76 Hz'lik yenileme oranını destekleyen bir video kartı olan bilgisayara bağlayın. Eğer sinyalin frekansı 76 Hz üzerine ayarlanmışsa, görüntü ince bölümleme (ekran çizgileri gibi) yapabilir veya titreşebilir ya da dalgalı bir örüntü gösterebilir.
- <sup>l</sup> Bilgisayarınızda uygun olmayan bir video kartın olması, interaktif kalem ekranınızın interaktif ekranına hasar verebilir.

### **N** NOTLAR

- <sup>l</sup> Sabit bir görüntü uzun bir süre gösterilirse kısa bir süreliğine görüntü sonrası art görüntü kalabilir. Bunu önlemek için bir ekran koruyucu veya diğer bir güç yönetim özelliğini kullanın.
- <span id="page-20-1"></span><sup>l</sup> HDCP içeriğini görüntülemek için video kartınızın da HDCP 1.3 uyumlu olması gereklidir.

### İnteraktif kalem ekranınızı ayarlama

İnteraktif kalem ekranınızı kullanmadan önce ekran için en iyi konumu, çalışma alanını ve açısını belirleyin.

### <span id="page-20-2"></span>İnteraktif kalem ekranınız için en iyi konumu belirleme

İnteraktif kalem ekranınızı aşırı toz, nemlilik ve duman düzeyleri olmayan serin, kuru bir konumda kurun. İnteraktif kalem ekranınızı 41°F ila 95°F (5°C ila 35°C) sıcaklık aralığında ve % 20 ila % 80 (yoğuşmayan) nemlilik aralığında olan bir ortamda çalıştırın. İnteraktif kalem ekranınızı 14°F ila 140°F (-10°C ila 60°C) aralığında ve % 20 ila % 90 (yoğuşmayan) nemlilik aralığında depolayabilirsiniz.

İnteraktif kalem ekranının açıldığında ısı ürettiğini dikkate alın. Sürekli bir çalışma sıcaklığını sürdürmek için ünitenin arkasındaki havalandırma deliklerini bloke etmeyin veya kapatmayın. Kontrol sistemlerinin veya diğer elektronikli ekipmanların ürettiği ısı gibi diğer harici faktörler interaktif kalem ekranını etkileyebilir. Ünite çevresinde uygun bir hava akışının olduğundan emin olun.

İnteraktif kalem ekranınızı kurmadan önce bilgisayarınızın fare ve klavyesini SMART Ürün Sürücülerini kurmak için kullanın. İnteraktif kalem ekranınız, SMART Ürün Sürücülerini kurana kadar klavye veya bağlı kalem işlevselliğini sağlayamaz. Ayrıca bilgisayarınızı ünitenin 16' (5 m) çevresinde bulundurmalısınız veya bir aktif USB uzatıcı kullanmalısınız. Bu önlem, uzun bir USB kablosuyla gerçekleşen sinyal kötüleşmesine karşı korur. Video kablosunun da uzunluk kısıtlamaları vardır, dolayısıyla 50' (15 m) değerden daha uzun bir RGB video kablosunu kullanmamalısınız.

### <span id="page-21-0"></span>Çalışma alanınızı ayarlama

Rahatlıkla çalışabilmeniz için çalışma alanınızı düzenleyin. İnteraktif kalem ekranınızı ve klavyenizi rahatlıkla yetişebileceğiniz şekilde konumlandırın. Minimum göz yorgunluğuyla interaktif kalem ekranını ve diğer ekranları rahatlıkla görebilmeniz gerekir.

İnteraktif kalem ekranının yüzeyi masanızdan hafifçe daha yüksek olduğundan, aygıtın konforlu kullanımını sağlamak için sandalyenizin yüksekliğini ayarlayabilirsiniz.

İnteraktif kalem ekranını ayrıca, ekran standları için VESA 100 şartnamesine uygun olan eklemli kollara veya diğer üçüncü taraf standlarına monte edebilirsiniz.

### <span id="page-21-1"></span>İnteraktif kalem ekranınızın açısını değiştirme

İnteraktif kalem ekranınızın açısı ve yüksekliğini değiştirmek için Yumuşak Eğimli Standı kullanabilirsiniz. Göz kamaştırıcı parıltıyı gidermek amacıyla interaktif kalem ekranınızın açısını değiştirmek için ekli Yumuşak Eğimli Standı kullanabilirsiniz.

### **NOT**

Standı nasıl kaldıracağınıza dair bilgi için, *[Yumuşak](#page-22-0) [Eğimli](#page-22-0) [Standı](#page-22-0) [Kaldırma](#page-22-0) [ve](#page-22-0) [Kurma](#page-22-0)* [sonraki](#page-22-0) [sayfada](#page-22-0).

#### g **İnteraktif kalem ekranının yüksekliğini değiştirmek için**

- 1. İnteraktif kalem ekranınızın üst kısmını tutun ve standın üst kısmındaki kola basmak için parmaklarınızı kullanın.
- 2. Ekranın açısını ayarlamak için interaktif kalem ekranınızı aşağıya veya yukarıya itin.

**B Ö L Ü M 2** SMART Podium interaktif kalem ekranınızı kurma

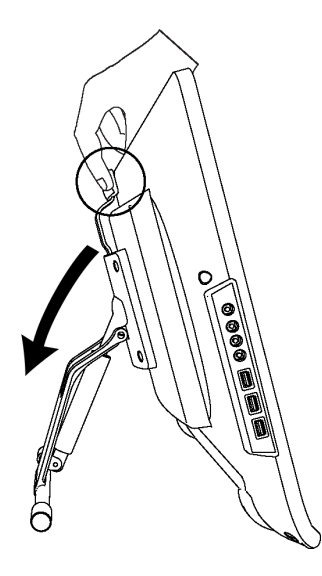

### <span id="page-22-0"></span>Yumuşak Eğimli Standı Kaldırma ve Kurma

İnteraktif kalem ekranını standından kaldırabilirsiniz.

### **A** DIKKAT

- <sup>l</sup> Düğmelere zarar vermediğinizden emin olarak interaktif kalem ekranını dikkatlice alçaltın.
- <sup>l</sup> İnteraktif kalem ekranını ekranı işaretleyebilecek, çizebilecek veya hasar verebilecek bir yüzeye yerleştirmeyin.

#### g **Yumuşak Eğimli Standı kaldırmak için**

- 1. İnteraktif kalem ekranını düz bir yüzey üzerine yüzükoyun yerleştirin.
- 2. Standı interaktif kalem ekranının arkasındaki VESA aparatına bağlayan dört vidayı sökün ve ardından standı kaldırın.

#### g **Yumuşak Eğimli Standı monte etmek için**

- 1. İnteraktif kalem ekranını düz bir yüzey üzerine yüzükoyun yerleştirin.
- 2. Kolu ekranın üst kısmına bakar şekilde standı interaktif kalem ekranının arkasına yerleştirin.
- 3. Standdaki dört delikle interaktif kalem ekranının arkasındaki dört deliği hizalayın.

4. Dört vidayı VESA aparatına takın ve sıkın.

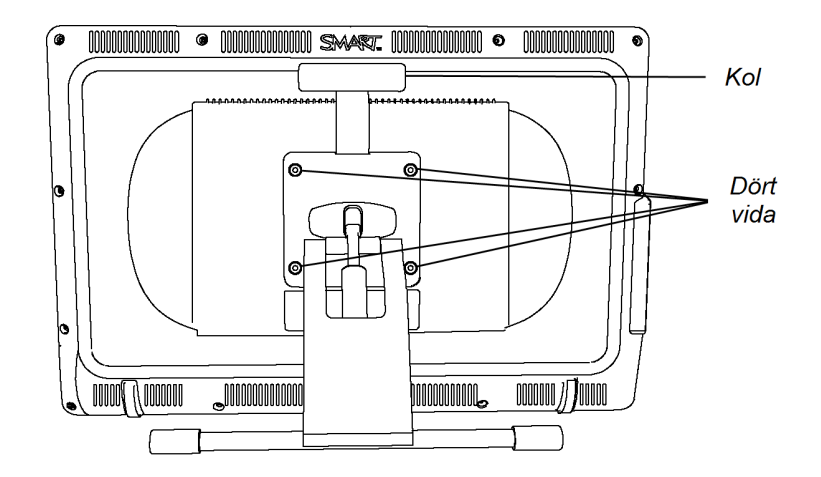

### <span id="page-23-0"></span>İnteraktif kalem ekranınızın oryantasyonunu yapma

Kalem dokunuşlarınızın konumu yanlış yorumlandığında (mürekkep fiili kalem temas noktasından uzakta görünür), interaktif kalem ekranınızın oryantasyonunu yapın.

g **İnteraktif kalem ekranınızı yöneltmek için**

1. İnteraktif kalem ekranınızın üst kısmındaki aydınlatmalı düğme panelinin sağ tarafındaki

**Yönelt**'e basın.

### **H** NOT

Eğer interaktif kalem ekranınız ikinci monitörünüz ise, oryantasyon ekranını interaktif kalem ekranınıza taşımak için BOŞLUK ÇUBUĞUNA basmanız gerekebilir.

SMART Podium interaktif kalem ekranınızı kurma

2. Eğer aşağıdaki iz görüntüsü görüntülenirse, bağlı kalemi izin başından ekrana dokundurun ve sonra izin sonuna kadar bir yol çizmek için bağlı kalemi kullanın.

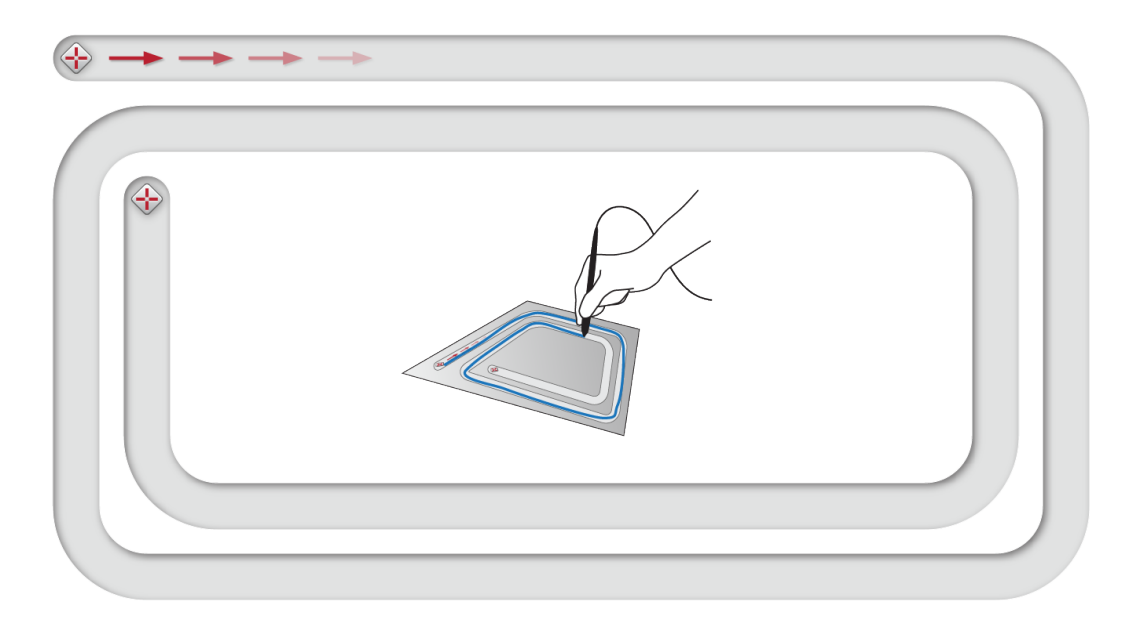

### **Ö N E M L I**

Bileğiniz veya avucunuzu ekrana dayamayın, çünkü dokunuşunuz oryantasyon sürecine müdahale edecektir.

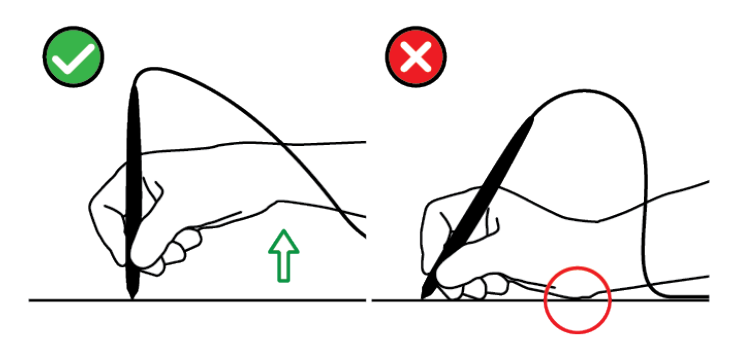

3. İzin sonuna geldiğinizde bağlı kalemi ekrandan kaldırın.

Oryantasyon ekranı açılır ve bir hedef ekran üzerinde görünür.

SMART Podium interaktif kalem ekranınızı kurma

4. Hedefin ortasına basmak için bağlı kalemi kullanın.

### **I** PUCLARI

- o Ekranı doğru şekilde yöneltmek için bağlı kalemi ekrana ilk hedefe yakın basın. Bağlı kalemi ekran üzerinde hedefin ortasına kaydırın. Bağlı kalemi ekrandan kaldırmadan önce hedefin ortasında biraz bekletin. Görünen her hedef için aynısını tekrarlayın.
- o Bir hedefi aydınlatmalı düğme panelindeki **Yönelt**'e basarak veya klavyenizdeki SOL OK tuşuna basarak da yöneltebilirsiniz.
- o Oryantasyon prosedürünü tamamlamadan önce oryantasyon ekranını kapatmak isterseniz, klavyenizdeki ESC tuşuna basın. Diğer şekilde, oryantasyon ekranı son hedefe bastıktan sonra kapanır.
- 5. Kalemi interaktif kalem ekranınızın yüzeyinden kaldırın.

### **NOT**

Bilgisayar, kaleminizi ekran yüzeyinden kaldırdığınız noktayı kaydeder.

Hedef, sonraki oryantasyon noktasına hareket eder.

6. Tüm hedeflere basana kadar adımlar 4 ila 5'i tekrarlayın.

Oryantasyon penceresi kapanır.

### <span id="page-25-0"></span>Diğer aygıtları entegre etme

Projektör, monitör veya bir SMART Board™ interaktif beyaz tahta gibi diğer bir aygıtı interaktif kalem ekranına doğrudan bağlayamazsınız. Bu ayarla, interaktif kalem ekranında ne izlerseniz, aynısı diğer ekranda görüntülenir. Bir projektör veya bir monitörü bağladığınızda, bilgisayardan video sinyali otomatik olarak projektöre veya monitöre gönderilir. Video sinyalini güçlendirirseniz diğer entegrasyon seçenekleri de mevcuttur.

### **NOT**

Bağlı bilgisayarın görüntü çözünürlüğü, projektörün desteklediği çözünürlüğe ayarlı olmalıdır.

#### g **Bir projektör veya monitörü bağlamak için**

DVI için, ikinci bir DVI-DVI video kablosunu (dahil değil) interaktif kalem ekranınızda bulunan Video çıkışı yuvasına ve diğer aygıtınızdaki DVI-D veya DVI-I Video Girişi konnektörüne bağlayın.

YA DA

VGA için, ikinci bir VGA-DVI-A kablosunu (dahil değil) interaktif kalem ekranında bulunan Video çıkışına ve diğer aygıtınızda bulunan VGA Video Girişi konnektörüne bağlayın.

### **NOTLAR**

- · Diğer aygıtınızın konnektörlerine dair ayrıntılar için aygıtınızla gelen talimatları okuyun.
- <sup>l</sup> Eğer 15 m'den (50') daha uzun olan bir video kablosunu kullanmak isterseniz, video sinyalini bir video dağıtım amplifikatörü ile güçlendirmelisiniz. HDCP içeriğini görüntülemek için amplifikatörünüzün de HDCP 1.3 uyumlu olması gereklidir.

# <span id="page-28-0"></span>SMART yazılımını kurma Bölüm 3

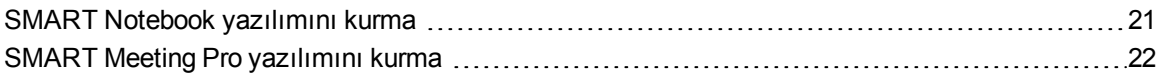

İnteraktif kalem ekranınızı kullanabilmek için interaktif kalem ekranınıza bağlı olan bilgisayara SMART yazılımını kurmanız gerekmektedir.

SMART yazılımı aşağıdakileri içerir:

- <sup>l</sup> Dijital mürekkebi etkinleştiren SMART Ürün Sürücüleri
- SMART Notebook yazılımı

YA DA

SMART Meeting Pro yazılımı

### **NOT**

İnteraktif kalem ekranınızla sadece ara sıra kullanılacak dizüstü bilgisayarlar için, SMART yazılımını kurmanın yerine bir SMART GoWire otomatik başlatma kablosunu kullanabilirsiniz (daha fazla bilgi için *[Bir](#page-43-0) [SMART](#page-43-0) [GoWire](#page-43-0) [otomatik](#page-43-0) [başlatmalı](#page-43-0) [kabloyu](#page-43-0) [kullanma](#page-43-0)* [sayfada](#page-43-0) [36](#page-43-0) başlığına bakın).

### <span id="page-28-1"></span>SMART Notebook yazılımını kurma

SMART Notebook yazılımı DVD'si tek bir konsolide kurulumda iki bileşeni içerir:

- SMART Ürün Sürücüleri
- SMART Notebook yazılımı

Özel sistem gereksinimleri için [smarttech.com/downloads](http://www.smarttech.com/downloads) adresinden SMART Notebook yazılımınız için sürüm notlarına bakın.

### **Ö N E M L I**

- <sup>l</sup> SMART yazılımını kurmadan önce internete bağlanın ki, bir yazılım aktivasyon anahtarını elde edebilesiniz ve yazılım güncellemelerini indirebilesiniz.
- <sup>l</sup> Aktivasyon ürün anahtarını elde etmek için yazılımınızı kaydedin. Eğer bir ürün anahtarı elde etmezseniz, SMART Notebook yazılımını 30 gün süreyle kullanabilirsiniz.

#### g **SMART Notebook yazılımını ve SMART Ürün Sürücülerini kurmak için**

1. Gelen kurulum DVD'sini bilgisayarınızın DVD tepsisine yerleştirin.

Kurulum sihirbazı görüntülenir.

2. Ekran üstü talimatları takip edin ve istendiğinde ürün aktivasyon anahtarınızı girin.

### **H** NOT

İnteraktif kalem ekranınızın arkasındaki etiketin ortasında bulunan seri numarasını kullanarak interaktif kalem ekranınızı kaydedin. İnteraktif kalem ekranınızda etiketi aşağıdaki konumlarda bulabilirsiniz:

- o interaktif kalem ekranının arkasının alt ortasında
- o interaktif kalem ekranının arkasının alt sağında
- 3. Bildirim alanında (Windows işletim sistemleri) veya Dock'ta (Mac işletim sistemi yazılımı) **SMART** yazılım simgesine tıklayın ve ardından **Güncellemeleri Kontrol Et**'i seçin.

*SMART Ürün Güncelleştirmesi* penceresi görünür.

4. SMART Notebook yazılımınızı ve SMART Ürün Sürücülerini kurmak veya en son sürümüne yükseltmek için ekran üstü talimatları takip edin.

### <span id="page-29-0"></span>SMART Meeting Pro yazılımını kurma

SMART GoWire otomatik başlatmalı kablonuz, önceden kurulmuş ve aktive edilmiş olan hem SMART Ürün Sürücülerini hem de SMART Meeting Pro yazılımını içerir. Daha fazla bilgi için *[Bir](#page-43-0) [SMART](#page-43-0) [GoWire](#page-43-0) [otomatik](#page-43-0) [başlatmalı](#page-43-0) [kabloyu](#page-43-0) [kullanma](#page-43-0)* [sayfada](#page-43-0) [36](#page-43-0) başlığına bakın.

SMART GoWire otomatik başlatmalı kablonuz ayrıca bilgisayarınızda bir SMART Meeting Pro yazılımı aktivasyonu için bir ürün anahtarını da içermektedir. SMART Meeting Pro yazılımı indirildiğinde tek bir konsolide kurulumda iki bileşeni içerir:

- SMART Ürün Sürücüleri
- SMART Meeting Pro yazılımı

Bu yazılım, Windows işletim sistemi olan bir bilgisayarı gerektirir. Özel sistem gereksinimleri için [smarttech.com/downloads](http://www.smarttech.com/downloads) adresinden SMART Meeting Pro yazılımınız için sürüm notlarına bakın.

### **Ö N E M L I**

Yazılımınızı etkinleştirmezseniz, SMART Meeting Pro yazılımını 30 gün süreyle kullanabilirsiniz.

#### g **SMART Meeting Pro yazılımını ve SMART Ürün Sürücülerini indirmek için**

- 1. [www.smarttech.com/downloads](http://www.smarttech.com/downloads) adresine gidin.
- 2. SMART Meeting Pro yazılımına kaydırın, *Bir sürüm seçin*'e tıklayın ve ardından SMART Meeting Pro yazılımının en son sürümünü seçin.
- 3. **İndir**'e tıklayın
- 4. Yürütülebilir dosyayı masaüstünüze kaydetmek için ekran üstü talimatları takip edin.

#### g **SMART Meeting Pro yazılımını ve SMART Ürün Sürücülerini kurmak için**

- 1. Yürütülebilir dosyaya çift tıklayın.
- 2. Ekran üstü talimatları takip edin ve istendiğinde ürün aktivasyon anahtarınızı girin.

#### **NOT**

İnteraktif kalem ekranınızın arkasındaki etiketin ortasında bulunan seri numarasını kullanarak interaktif kalem ekranınızı kaydedin. İnteraktif kalem ekranınızda etiketi aşağıdaki konumlarda bulabilirsiniz:

- o interaktif kalem ekranının arkasının alt ortasında
- o interaktif kalem ekranının arkasının alt sağında
- 3. Bildirim alanında **SMART Meeting Pro** simgesine tıklayın ve ardından **Güncellemeleri Kontrol Et**'i seçin.

*SMART Ürün Güncelleştirmesi* penceresi görünür.

4. SMART Meeting Pro yazılımınızı ve SMART Ürün Sürücülerini kurmak veya en son sürümüne yükseltmek için ekran üstü talimatları takip edin.

# <span id="page-32-0"></span>**SMART Podium interaktif kalem** ekranınızı kullanma Bölüm 4

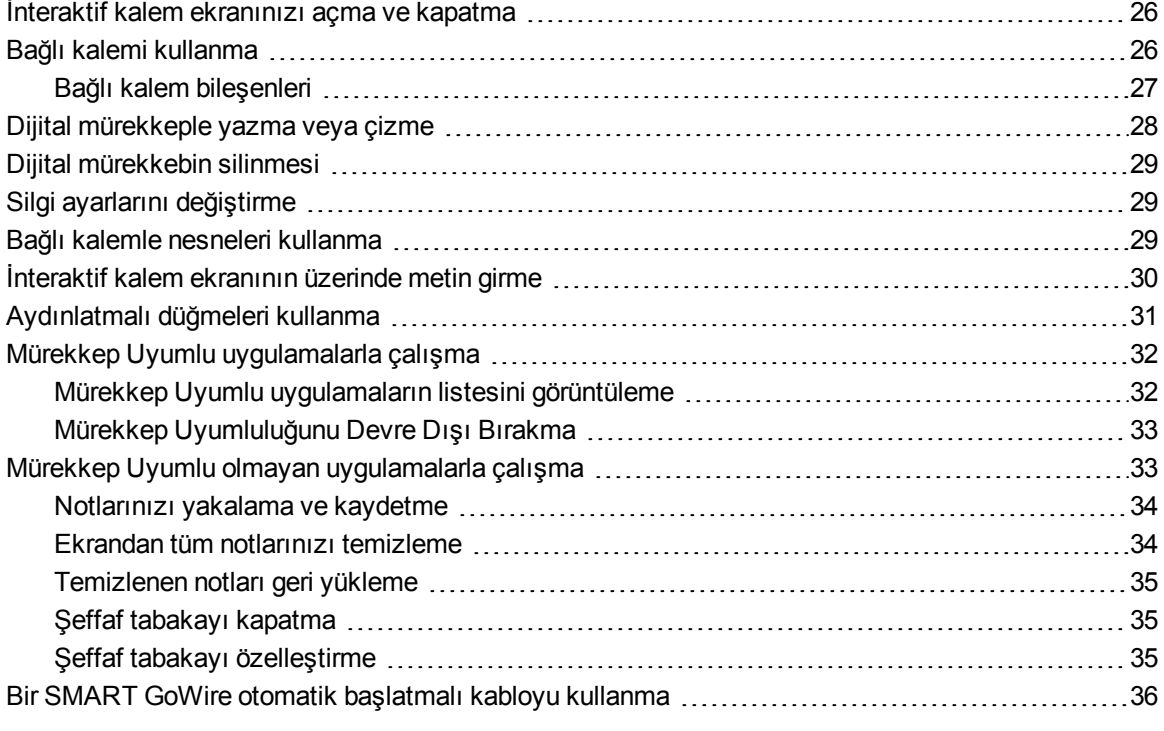

Bu bölüm, dijital notları yazma ve silme ve Mürekkep Uyumlu uygulamalarla çalışma gibi interaktif kalem ekranınızın temel kullanımını açıklamaktadır.

### <span id="page-33-0"></span>İnteraktif kalem ekranınızı açma ve kapatma

İnteraktif kalem ekranınızı açmak ve kapatmak için aşağıdaki yönergeleri kullanın.

#### g **İnteraktif kalem ekranınızı açmak için**

İnteraktif kalem ekranınızın ön sol tarafındaki **Güç** düğmesine basın.

### **NOTLAR**

- <sup>l</sup> Eğer interaktif kalem ekranının önündeki Güç düğmesi gösterge ışığı yanmıyorsa interaktif kalem ekranı takılı değildir.
- Video girişi olmadan interaktif kalem ekranınız bir dakika sonra otomatik olarak kapanacaktır.

#### g **İnteraktif kalem ekranınızı kapatmak için**

<span id="page-33-1"></span>İnteraktif kalem ekranınızın ön sol tarafındaki **Güç** düğmesine basın.

### Bağlı kalemi kullanma

Ekranınızda öğeleri ve nesneleri seçmek, kontrol etmek, taşımak ve kullanmak için bağlı kalemi kullanabilirsiniz. Ayrıca ekranınızda dijital mürekkeple notlar yazabilir ve çizebilirsiniz.

İnteraktif kalem ekranının bağlı kalemi pilsiz olup ergonomik ve yumuşak bir tutamağı vardır. Bağlı kalemi normal bir kalem veya kurşun kalemi tuttuğunuz gibi tutun. İnteraktif kalem ekranınızda çalışırken, tıpkı bir kağıt sayfası gibi ekran üzerine elinizi koyabilirsiniz. Yazarken veya çizerken en rahat olacak şekilde bağlı kalemi herhangi bir yöne eğebilirsiniz.

### **Ö N E M L I**

Yalnızca eğer SMART Ürün Sürücüleri bilgisayarınızda çalışıyorsa uygulamalar üzerinde ve masaüstünüzde yazabilirsiniz. Windows bildirim alanında veya Mac Dock'ta **ku** veya <sup>Ba</sup>simgesini görürseniz SMART Ürün Sürücüleri, bilgisayarınızda çalışmıyordur veya ürününüz doğru şekilde bağlanmamıştır.

### **I** PUÇLARI

- Bağlı kalem kullanımda değilken, interaktif kalem ekranının önündeki manyetik kalem yuvasına yerleştirin.
- Sunumlarınızı interaktif ve dinamik hale getirmek için SMART Notebook yazılımı veya SMART Meeting Pro yazılımını kullanabilirsiniz. SMART Notebook yazılımı veya SMART Meeting Pro yazılımıyla neler yapabileceğinize dair daha fazla ayrıntı için SMART yazılımının çevrimiçi Yardım'ına başvurun.

Kalem ucu

### <span id="page-34-0"></span>Bağlı kalem bileşenleri

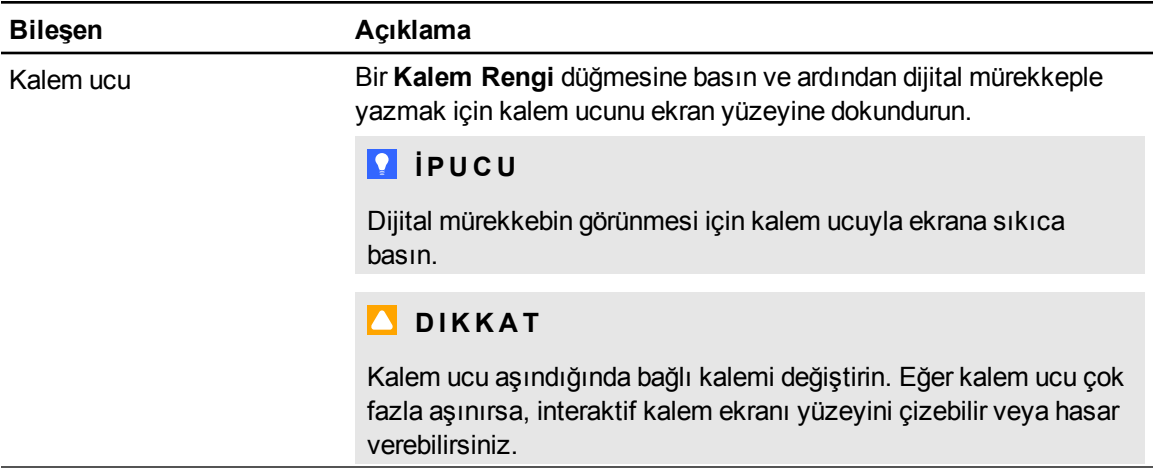

### <span id="page-35-0"></span>Dijital mürekkeple yazma veya çizme

SMART Notebook yazılımı, SMART Meeting Pro yazılımı ve diğer programlar üzerinde dijital mürekkeple yazmak veya çizmek için bağlı kalemi kullanabilirsiniz.

#### g **Dijital mürekkeple yazmak veya çizmek için**

- 1. Bağlı kalemi alın.
- 2. Aydınlatmalı düğme panelinden **Kalem Rengi** düğmelerinden birine basın.

Ekranınızın etrafında çerçeve gibi bir şeffaf tabaka (ayrıca Mürekkep Katmanı da denir) görünür.

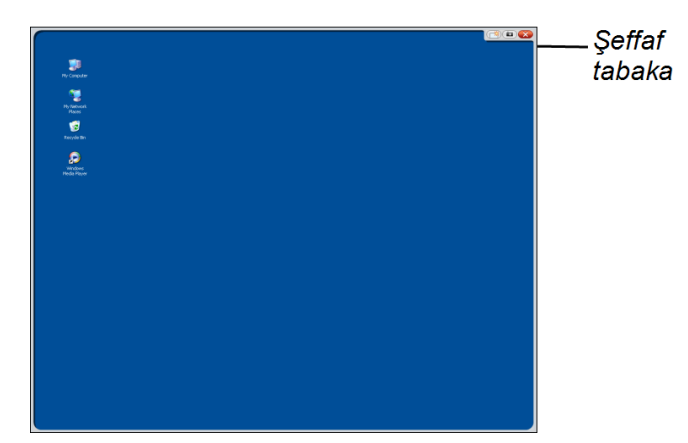

3. Masaüstünüzde ve diğer Mürekkep Uyumlu olmayan programlarda not yazmak ve çizim yapmak için şeffaf tabakaya yazın veya çizin.

#### **NOT**

Şeffaf tabakayı kullanmak hakkında daha fazla bilgi için *[Mürekkep](#page-40-0) [Uyumlu](#page-40-0) [olmayan](#page-40-0) [uygulamalarla](#page-40-0) [çalışma](#page-40-0)* [sayfada](#page-40-0) [33](#page-40-0) başlığına bakın.

### <span id="page-36-0"></span>Dijital mürekkebin silinmesi

Dijital mürekkebi silmek için bağlı kalemi kullanabilirsiniz.

#### g **Dijital mürekkebi silmek için**

- 1. Aydınlatmalı düğme panelinden **Silgi'ye <sup>7</sup> basın.**
- <span id="page-36-1"></span>2. Bağlı kalemle ekrana dokunun ve silmek istediğiniz dijital mürekkebin üzerine hareket ettirin.

### Silgi ayarlarını değiştirme

Varsayılan silgi büyüklüğünü daha büyük veya daha küçük silgi alanına değiştirebilirsiniz.

#### g **Silgi ayarlarını değiştirmek için**

1. Bildirim alanında (Windows bilgisayarlar) veya Dock'ta (Mac bilgisayarlar) **SMART yazılımı** simgesine basın ve ardından **Kontrol Paneli**'ni seçin.

YA DA

Bildirim alanında **SMART Meeting Pro** simgesine basın ve sonra **Kontrol Paneli**'ni seçin.

SMART kontrol paneli açılır.

- 2. **SMART Donanım Ayarları**'na basın.
- 3. Aşağıya açılan listeden **Kalem ve Düğme ayarları**'nı seçin.
- 4. **Silgi Ayarları**'na basın.
- 5. Bir silgi büyüklüğünü seçin.
- 6. Ayarlarınızı kaydetmek için **TAMAM**'a basın.
- <span id="page-36-2"></span>7. Kontrol panelini kapatmak için **TAMAM**'a basın.

### Bağlı kalemle nesneleri kullanma

Nesneler, ekranınızda görünen simgeler, düğmeler, bağlantılar ve diğer bileşenleri kapsar. Bu nesneleri bağlı kaleminizle interaktif kalem ekranınızın ekranına aşağıda açıklandığı gibi dokunarak kullanabilirsiniz.

#### g **Bir nesneyi seçmek için**

Aydınlatmalı düğme panelinden Seç'e

basın ve ardından bağlı kalemi nesneyi seçmek için ekrana dokundurun.

### **NOTLAR**

- Bu kalem jesti, standart bir fare tıklaması gibi davranır.
- <sup>l</sup> Eğer işletim sisteminiz tek bir tıklamayla uygulamaları başlatmaya ayarlanmışsa bu kalem jesti programları başlatır.

#### g **Bir nesneye çift tıklamak için**

Aydınlatmalı düğme panelinden Sec'e basın ve ardından bağlı kalemle nesneye iki defa hızlıca basın ve serbest bırakın.

### **N** IPUCU

Eğer işletim sisteminiz bir çift tıklamayla uygulamaları başlatmaya ayarlanmışsa bu prosedürü uygulamaları başlatmak için kullanabilirsiniz.

#### g **Bir nesneye sağ tıklamak veya kontrol tıklaması yapmak için**

Aydınlatmalı düğme panelinden **Sağ Tıkla**'ya basın ve ardından bağlı kalemle ekrana bir defa basın.

Sağ tıklama menüsü görüntülenir.

#### g **Bir nesneyi taşımak için**

- 1. Bağlı kalemi taşımak istediğiniz nesne üzerinde basılı tutun.
- 2. Bağlı kalemi ekran üzerinde tutarak yavaşça nesneyi sürükleyin.
- <span id="page-37-0"></span>3. İstenen konuma gelince nesneyi bırakın.

### İnteraktif kalem ekranının üzerinde metin girme

Ekran üstü klavye veya bilgisayarınıza bağlı bir klavye ile interaktif kalem ekranınızdaki metin kutularına metin girebilirsiniz.

g **Ekran üstü klavye ile metin girmek için**

- 1. Metin girmek istediğiniz alanı seçin.
- 2. Aydınlatmalı düğme panelinden **Klavye**'ye basın. Ekran üstü klavye görünür.
- <span id="page-38-0"></span>3. Metin girmek için bağlı kalemle ekran üstü klavyenin tuşlarına dokunun.

### Aydınlatmalı düğmeleri kullanma

Aşağıdaki işlevleri yapmak için aşağıdaki aydınlatmalı düğmelere basın.

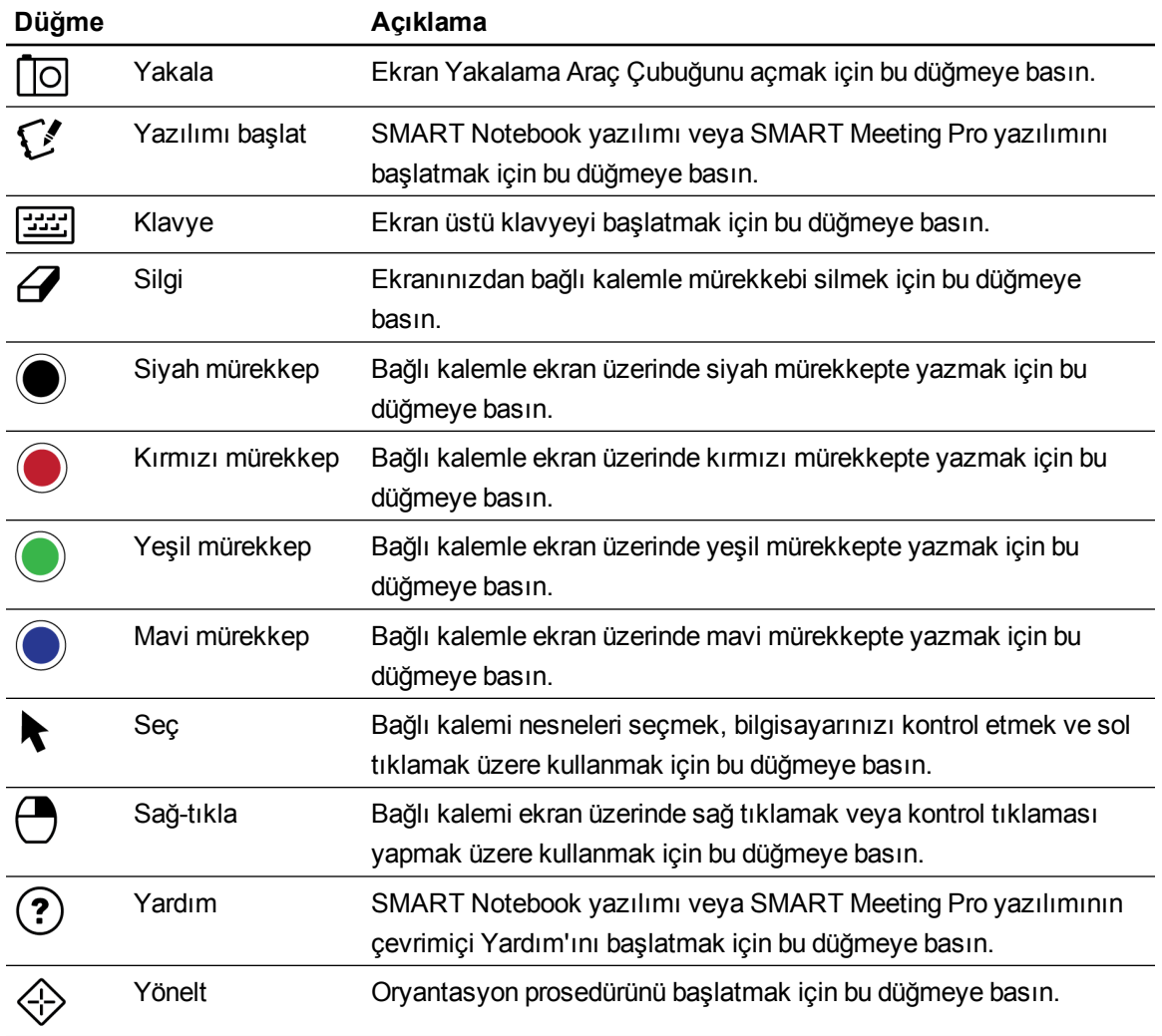

### <span id="page-39-0"></span>Mürekkep Uyumlu uygulamalarla çalışma

Mürekkep Uyumlu bir uygulamada yazdığınızda, uygulama notlarınızı tanır ve onları dosyanıza bir nesne veya bir yazılan metin olarak dahil eder. SMART Notebook yazılımı ve SMART Meeting Pro yazılımı, Mürekkep Uyumlu uygulamaların örnekleridir. Microsoft Word, Excel® ve PowerPoint® yazılımları da Mürekkep Uyumludur.

Bir Mürekkep Uyumlu uygulamada notlarınızı dosyanın bir parçası olarak kaydetmek için dosyayı normal şekilde kaydedin. Word ve Excel gibi bazı Windows uygulamalarında, Mürekkep Uyumluluğu araç çubuğundan ek seçenekleri seçebilirsiniz. Bu araç çubuğunu notlarınızı bir .notebook dosyasına kaydetmek veya notlarınızı metin olarak kaydetmek için kullanabilirsiniz. Mürekkep Uyumluluğu araç çubuğu üzerine daha fazla bilgi için SMART yazılımının çevrimiçi Yardım'ına başvurun.

Eğer interaktif kalem ekranı bir Windows bilgisayarına bağlıysa, notlarınızı ve uygulama arka planını yakalayabilir ve ardından onları hem Mürekkep Uyumlu hem de Mürekkep Uyumlu olmayan uygulamalar için bir .notebook dosyasına kaydedebilirsiniz. Mürekkep Uyumlu uygulamaları kullanmaya dair daha fazla bilgi için SMART Notebook yazılımı veya SMART Meeting Pro yazılımının çevrimiçi Yardım'ına bakın.

### <span id="page-39-1"></span>Mürekkep Uyumlu uygulamaların listesini görüntüleme

SMART kontrol panelinde Mürekkep Uyumlu uygulamaların bir listesini açabilir ve görebilirsiniz.

g **Mürekkep Uyumlu uygulamaların listesini görmek için**

1. Windows bildirim alanında veya Mac Dock'ta **SMART yazılımı** simgesine **bil**basın ve sonra **Kontrol Paneli**'ni seçin.

YA DA

Bildirim alanında **SMART Meeting Pro** simgesine basın ve sonra **Kontrol Paneli**'ni seçin. SMART kontrol paneli görünür.

- 2. **SMART Araçlarını Yapılandırın**'a basın.
- 3. **Mürekkep Uyumlu Program Ayarları**'na basın.

Mürekkep Uyumlu uygulamaların listesini gösteren *Uyumlu* penceresi görüntülenir.

#### **N** IPUCU

*Uyumluluk Etkin* sütununda bir onay işareti varsa, o uygulamanın Mürekkep Uyumluluk özellikleri etkindir. Bir uygulamanın Mürekkep Uyumluluk özelliklerini devre dışı bırakmak için onay kutusunu temizleyin.

### <span id="page-40-1"></span>Mürekkep Uyumluluğunu Devre Dışı Bırakma

Belirli bir uygulama veya tüm uygulamalar için Mürekkep Uyumu özelliklerini devre dışı bırakabilirsiniz.

### **NOT**

Mürekkep Uyumluluğunu devre dışı bıraktığınızda uygulama Mürekkep Uyumsuz hale gelir. Halen şeffaf tabakayı kullanarak ekranınız üzerinde yazabilirsiniz, fakat uygulama, notlarınızı tanımayacak veya dosyanıza aktarmayacaktır. Şeffaf tabaka üzerinde yazma hakkında daha fazla bilgi için *[Mürekkep](#page-40-0) [Uyumlu](#page-40-0) [olmayan](#page-40-0) [uygulamalarla](#page-40-0) [çalışma](#page-40-0)* [daha](#page-40-0) [önce](#page-40-0) başlığına bakın.

#### g **Mürekkep Uyumluluğunu Devre Dışı Bırakmak için**

1. Windows bildirim alanında veya Mac Dock'ta **SMART yazılımı** simgesine **basın ve sonra Kontrol Paneli**'ni seçin.

YA DA

Bildirim alanında **SMART Meeting Pro** simgesine basın ve sonra **Kontrol Paneli**'ni seçin. SMART kontrol paneli görünür.

- 2. **SMART Araçlarını Yapılandırın**'a basın.
- 3. **Mürekkep Uyumlu Program Ayarları**'na basın.

Mürekkep Uyumlu uygulamaların listesini gösteren *Uyumlu* penceresi görüntülenir.

4. Uygulamanın Mürekkep Uyumlu özelliklerini devre dışı bırakmak için *Uyumluluk Etkin* sütunundaki onay kutusunu temizleyin.

### <span id="page-40-0"></span>Mürekkep Uyumlu olmayan uygulamalarla çalışma

Eğer bir uygulama Mürekkep Uyumlu değilse, ekran üzerine yazdıklarınız veya çizdikleriniz, geçerli uygulamanın üzerinde görünen bir şeffaf tabakaya (ayrıca Mürekkep Katmanı da denir) yazılır. Şeffaf tabaka ayrıca masaüstüne yazmaya veya çizmeye çalıştığınızda da görünür.

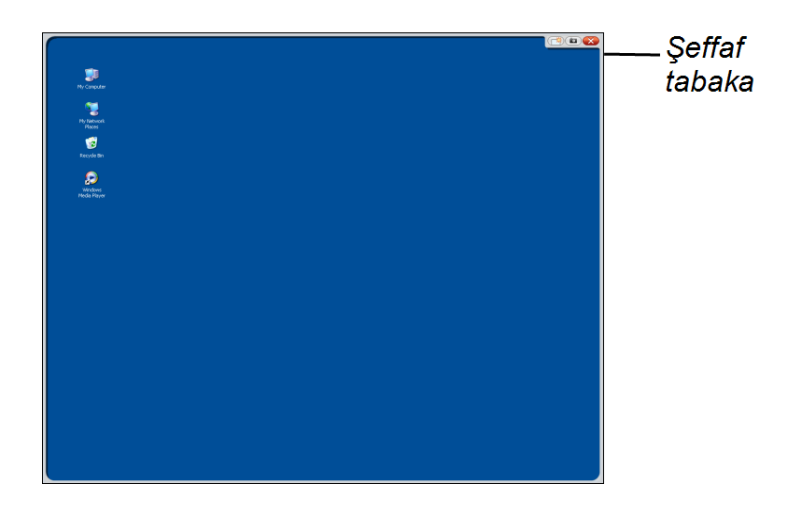

Şeffaf tabakada yazmayı ve çizmeyi bitirdiğinizde, notlarınızı kaydedebilir veya temizleyebilirsiniz. Yanlışlıkla notlarınızı temizlerseniz onları geri yükleyebilirsiniz.

### **NOT**

Şeffaf tabakayı özelleştirebilirsiniz. Mürekkep Uyumlu olmayan uygulamalar üzerinde çizim yapmak için şeffaf tabakayı nasıl kullanabileceğinize dair daha fazla bilgi için SMART Notebook yazılımı veya SMART Meeting Pro yazılımının çevrimiçi Yardım'ına bakın.

### <span id="page-41-0"></span>Notlarınızı yakalama ve kaydetme

Notlarınızı herhangi bir zamanda kaydedebilirsiniz.

#### g **Notlarınızı yakalamak ve kaydetmek için**

1. Şeffaf tabakanın üst sağ köşesindeki **Yakala** simgesine basın.

Ekranı yakaladıktan sonra görüntü SMART Notebook yazılımındaki veya SMART Meeting Pro yazılımındaki bir sayfada gösterilir.

2. Yakaladığınız görüntüyü bir .notebook dosyasına kaydetmek için **Dosya > Kaydet**'i seçin.

#### **I** iPUCU

Notlarınızı kaydetmek istiyor, fakat tüm ekranı yakalamak istemiyorsanız, daha fazla yakalama seçenekleri için Ekran Yakalama araç çubuğunu kullanabilirsiniz. Daha fazla bilgi için SMART Notebook yazılımı veya SMART Meeting Pro yazılımının çevrimiçi Yardım'ına bakın.

### <span id="page-41-1"></span>Ekrandan tüm notlarınızı temizleme

Notlarınızı herhangi bir zaman temizleyebilirsiniz.

#### g **Ekrandan tüm notlarınızı temizlemek için**

Şeffaf tabakanın üst sağ köşesindeki **Temizle** simgesine basın.

### <span id="page-42-0"></span>Temizlenen notları geri yükleme

Yanlışlıkla notlarınızı temizlerseniz onları geri yükleyebilirsiniz. Onları ayrıca şeffaf tabakayı kapattıktan sonra da geri yükleyebilirsiniz.

#### g **Temizlenen notları geri yüklemek için**

Kayan Araçlar araç çubuğunda (SMART Notebook yazılımı) veya SMART İş Araç Çubuğunda (SMART Meeting Pro yazılımı) **Geri Al**'a basın.

#### **NOT**

Mevcut araçlar üzerine daha fazla bilgi için SMART yazılımının çevrimiçi Yardım'ına başvurun.

#### g **Şeffaf tabakayı kapattıktan sonra temizlenen notlarınızı geri yüklemek için**

Ekranınızın sağ altında görünen **Mürekkebi geri yüklemek için burayı tıklayın** küçük resmine basın. Küçük resim, şeffaf tabakayı kapattıktan sonra beş saniyeliğine görünür.

### <span id="page-42-1"></span>Şeffaf tabakayı kapatma

Şeffaf tabakayı herhangi bir zaman kapatabilirsiniz.

#### g **Şeffaf tabakayı kapatmak için**

Şeffaf tabakanın üst sağ köşesindeki **Kapat** simgesine basın.

#### **NOTLAR**

- <sup>l</sup> Şeffaf tabakayı kapattığınızda notlarınız temizlenir.
- <sup>l</sup> Notlarınızı kaydetmek istiyorsanız şeffaf tabakayı kapatmadan önce ekranı yakalayın (*[Notlarınızı](#page-41-0) [yakalama](#page-41-0) [ve](#page-41-0) [kaydetme](#page-41-0)* [önceki](#page-41-0) [sayfada](#page-41-0) başlığına bakın).
- <sup>l</sup> Eğer yanlışlıkla notlarınızı temizlerseniz onları geri yükleyebilirsiniz (*[Temizlenen](#page-42-0) [notları](#page-42-0) [geri](#page-42-0) [yükleme](#page-42-0)* [aşağıda\)](#page-42-0).

### <span id="page-42-2"></span>Şeffaf tabakayı özelleştirme

Şeffaf tabakayı (ayrıca Mürekkep Katmanı da denmektedir) özelleştirebilirsiniz.

#### g **Şeffaf tabakayı özelleştirmek için**

- 1. Aydınlatmalı düğme panelinden bir **Kalem Rengi** düğmesine basın. Geçerli program üzerinde bir şeffaf tabaka görünür.
- 2. Sağ tıklayın ve ardından görünen menüde **Mürekkep Katmanı Seçenekleri**'ni seçin.

*Mürekkep Katmanı Ayarları* iletişim kutusu görünür.

- 3. Aşağıdaki ayarları yapın:
	- o Şeffaf tabakayı kenarlıksız göstermek için **Mürekkep katmanı etrafındaki kenarlığı göster** onay kutusunu temizleyin.
	- o Notlarınızı temizledikten sonra *Mürekkebi geri yüklemek için burayı tıklayın* küçük resminin görünmesini önlemek için **Açılan balon mesajlara izin ver** onay kutusunu temizleyin.
	- o Bu seçeneklerin şeffaf tabakanın üst sağ köşesinde görünmesini önlemek için **Ekran Yakala, Temizle ve Kapat düğmeleri** onay kutusunu temizleyin.
	- o Bağlı kalemle şeffaf tabakaya tıkladığınızda görünen menü seçeneklerini devre dışı bırakmak için **Mürekkep katmanını imleçle kapat** onay kutusunu seçin.

#### **H** NOT

Bu özellik etkinleştirildiğinde tek bir kalem dokunuşu, şeffaf tabakayı kapatır ve otomatik olarak notlarınızı temizler.

o Şeffaf tabakayı kapattığınızda notlarınızın otomatik olarak bir .notebook dosyasına yakalanmasını isterseniz **Mürekkebi Her Zaman Kaydet** onay kutusunu seçin.

### <span id="page-43-0"></span>Bir SMART GoWire otomatik başlatmalı kabloyu kullanma

İnteraktif kalem ekranınıza bağlı herhangi bir bilgisayar için SMART yazılımı gereklidir. Bu yazılımı bilgisayarınıza kurduktan sonra her zaman kullanıma hazırdır (daha fazla bilgi için *[SMART](#page-28-0) [yazılımını](#page-28-0) [kurma](#page-28-0)* [sayfada](#page-28-0) [21](#page-28-0) başlığına bakın).

SMART yazılımı kurulu olmayan bir bilgisayarı veya dizüstü bilgisayarı bağlamak isterseniz, bir SMART GoWire otomatik başlatmalı kabloyu kullanabilirsiniz. SMART GoWire otomatik başlatmalı kablo, hem SMART Ürün Sürücülerini hem de SMART Meeting Pro yazılımını içerir ve onları otomatik başlatır.

### **Ö N E M L I**

SMART Podium 500 seri interaktif kalem ekranınız yalnızca SMART Meeting Pro 2.3 yazılımı için SMART GoWire otomatik başlatmalı kabloyu desteklemektedir. Daha önceki sürümleri veya SMART Notebook yazılımı için SMART GoWire otomatik başlatmalı kabloyu desteklememektedir.

#### g **Bir SMART GoWire otomatik başlatmalı kabloyu kullanmak için**

- 1. Bilgisayarınız veya dizüstü bilgisayarınızın interaktif kalem ekranınıza doğru bağlandığından emin olun (daha fazla bilgi için *[SMART](#page-18-0) [Podium](#page-18-0) [interaktif](#page-18-0) [kalem](#page-18-0) [ekranınızı](#page-18-0) [kurma](#page-18-0)* [sayfada](#page-18-0) [11](#page-18-0) başlığına bakın).
- 2. SMART GoWire otomatik başlatmalı kablo üzerindeki USB A konnektörünü bilgisayarınız veya dizüstü bilgisayarınızdaki bir USB yuvasına bağlayın.
- 3. SMART GoWire otomatik başlatmalı kablo üzerindeki USB B konnektörünü interaktif kalem ekranı bağlantı panelindeki USB B yuvasına bağlayın.

SMART yazılımı etkinleşmeye başlar ve *Otomatik Kullan* iletişim kutusu görünür.

#### **NOT**

SMART yazılımı bilgisayarınıza veya dizüstü bilgisayarınıza kurulmamaktadır. SMART GoWire otomatik başlatmalı kablodan çalışmaktadır.

4. **Başlat SMART Meeting Pro** seçeneğini seçin.

SMART Meeting Pro yazılımı açılır. SMART GoWire otomatik başlatmalı kablonuz bağlıyken SMART Meeting Pro yazılımını kullanabilirsiniz.

#### g **Bir SMART GoWire otomatik başlatmalı kabloyu kaldırmak için**

1. Gerekirse SMART Meeting Pro yazılımı dosyanızı bilgisayarınıza veya dizüstü bilgisayarınıza kaydedin. Dosyayı bir .ppt, .pdf veya .notebook dosyası olarak kaydedebilirsiniz.

#### **G** ÖNEMLI

Bir .notebook dosyasını yalnızca SMART Meeting Pro yazılımı kurulu olan bir bilgisayarda veya bir SMART GoWire otomatik başlatmalı kablo üzerinden bir SMART interaktif ürüne bağlı olan bir bilgisayarda açabilirsiniz.

- 2. Bildirim alanında **SMART Meeting Pro** simgesine basın ve ardından **Çıkış**'ı seçin.
- 3. SMART GoWire otomatik başlatmalı kabloyu bilgisayarınızdan veya dizüstü bilgisayarınızdan ve interaktif kalem ekranınızdan kaldırın.

# <span id="page-46-0"></span>**SMART Podium interaktif kalem** ekranınıza bakım yapma Bölüm 5

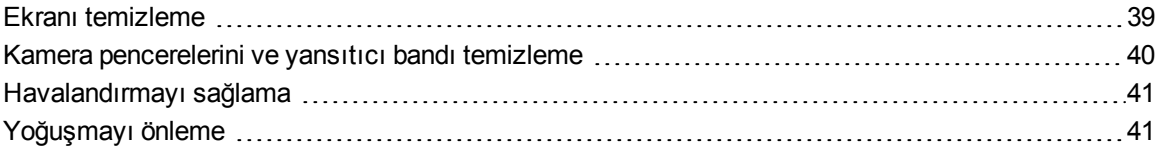

<span id="page-46-1"></span>Eğer interaktif kalem ekranınıza doğru şekilde bakım yaparsanız yıllarca kullanabilirsiniz.

### Ekranı temizleme

Ekrana veya diğer ürün bileşenlerine hasar vermeden interaktif kalem ekranını temizlemek için bu talimatları takip edin. Ekranı haftada bir temizlemelisiniz, çünkü kir ve toz ekrana yapışabilir.

### **A** DIKKAT

- Ekranı temizlemek için sadece ıslak bir bez kullanın. Ekrana cam temizleyici, organik çözücüler (alkol gibi) veya hafif deterjan dahi sürmeyin. Eğer bu temizleyicileri kullanırsanız ekranın cilası veya ünitenin elektroniğine hasar verebilirsiniz. Bu tür temizleyicilerin kullanımı garantisini geçersiz kılar.
- <sup>l</sup> Ekran üzerinde sürekli veya kuru silme kalemleri kullanmayın. Eğer ekran üzerinde kuru silme kalemler kullanılırsa, tiftiksiz, aşındırıcı olmayan bir bezle en kısa sürede mürekkebi temizleyin.
- Ekrana kalın veya kaba bir malzeme sürtmeyin.
- Ekrana basınç uygulamayın.
- Ekranla yan çerçeve arasındaki siyah yansıtıcı banda dokunmaktan kaçının ve kuru kalmasını temin edin. Bu bandın hasar görmesi dokunma etkileşimini etkiler.

#### g **Ekranı temizlemek için**

- 1. Bilgisayarınızı kapatın ve ardından bilgisayarınız ve interaktif kalem ekranınızın güç kaynaklarından bağlantısını kesin.
- <span id="page-47-0"></span>2. Ekranı tiftiksiz, aşındırıcı olmayan, anti-statik bir bezle silin.

### Kamera pencerelerini ve yansıtıcı bandı temizleme

Ekranınızdaki DViT teknolojisi, ekranın köşelerinde dört kamera ve ekranla yan çerçeve arasında yansıtıcı malzemeyi kullanmaktadır. Kamera pencerelerinde veya yansıtıcı bantta fazla toz birikimi dokunma performansını zayıflatabilir.

Bu alanlar her yıl toza karşı gözden geçirilmeli ve eğer herhangi bir belirgin toz birikimi varsa temizlenmelidir.

### **DIKKAT**

- <sup>l</sup> Kamera pencereleri veya kenarlarını temizlemek için basınçlı hava kullanmayın.
- <sup>l</sup> Bezi ıslatmak için sadece su kullanın. Kimyasallar veya temizleme maddelerini kullanmayın.

#### g **Kamera pencerelerini ve yansıtıcı bandı temizlemek için**

- 1. Temiz bir tiftiksiz bezi suyla hafifçe ıslatın.
- 2. Bezi kullanarak üst köşelerdeki kamera pencerelerini ve interaktif kalem ekranınızın üst kısmı boyunca yansıtıcı bandı yavaşça silin.
- 3. İnteraktif kalem ekranınızın yanları boyunca yansıtıcı bandı yavaşça silin.
- 4. Alt köşelerdeki kamera pencerelerini ve interaktif kalem ekranınızın alt kısmı boyunca yansıtıcı bandı yavaşça silin.
- 5. Temiz bir tiftiksiz bezle yansıtıcı bandı kurulayın.

### <span id="page-48-0"></span>Havalandırmayı sağlama

İnteraktif kalem ekranınız, fanların üniteyi soğutmasını sağlamak için havalandırma düzeneğini gerektirir. Havalandırma deliklerindeki toz birikimi soğutmaya zarar verir ve ürünün arızalanmasına yol açar.

### **DIKKAT**

- <sup>l</sup> Aşırı toz, nemlilik veya duman düzeyleri olan bir alanda interaktif kalem ekranınızı kurmayın veya kullanmayın.
- Her ay kuru bir bezle erişilebilir havalandırma deliklerini temizleyin.
- <sup>l</sup> Yılda bir arka havalandırma deliklerini temizlemek için dar bir hortum ucu fitingi olan elektrikli süpürge kullanın.

### <span id="page-48-1"></span>Yoğuşmayı önleme

İnteraktif kalem ekranınız, özellikle aşağıdaki koşullarda yoğuşmayı toplayan cam tabakalarından oluşmaktadır:

- <sup>l</sup> Yüksek nemlilikle aşırı sıcaklıklar
- <sup>l</sup> Ürünü küvet, havuz, çaydanlık veya klima vantilatörü gibi su yakınında çalıştırırsanız gerçekleşen nemdeki hızlı değişiklikler
- <sup>l</sup> Gün ışığında doğrudan maruz kalma

Bu koşullardan kaçının.

# <span id="page-50-0"></span>**SMART Podium interaktif kalem** ekranınızın sorunlarını giderme Bölüm 6

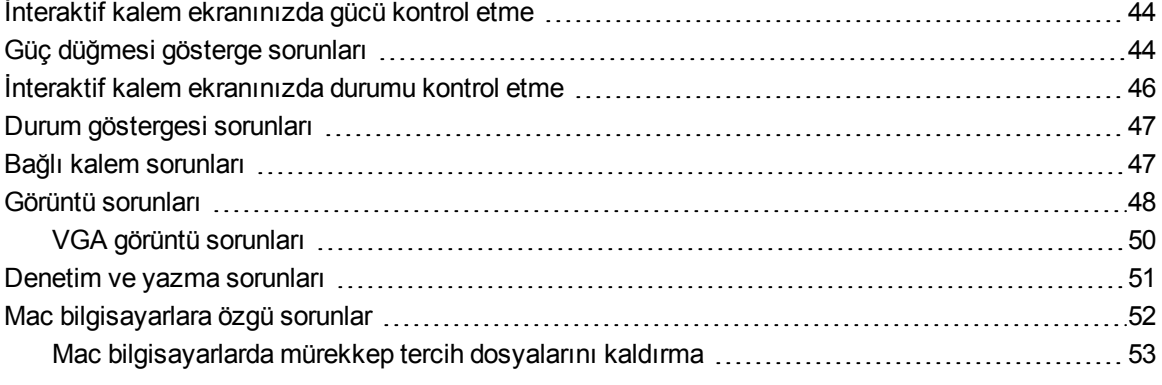

Bu bölüm, interaktif kalem ekranınızla ilgili ortaya çıkabilecek basit sorunları gidermek için gerekli bilgileri size sağlamaktadır.

### <span id="page-51-0"></span>İnteraktif kalem ekranınızda gücü kontrol etme

Güç düğmesi, interaktif kalem ekranına gücün ulaşıp ulaşmadığını göstermek için yanar.

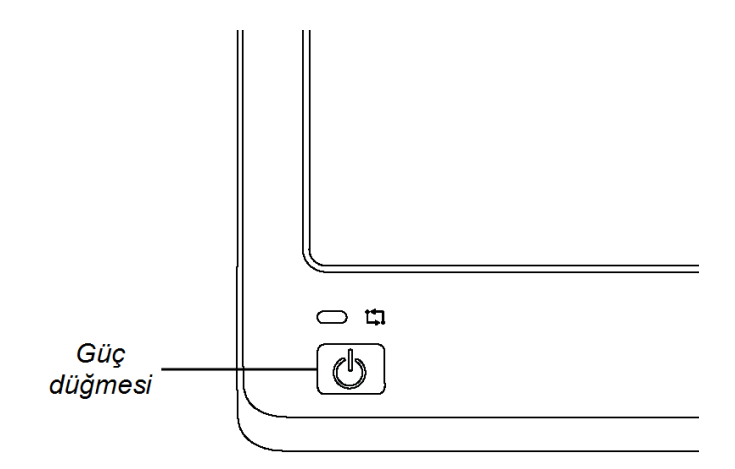

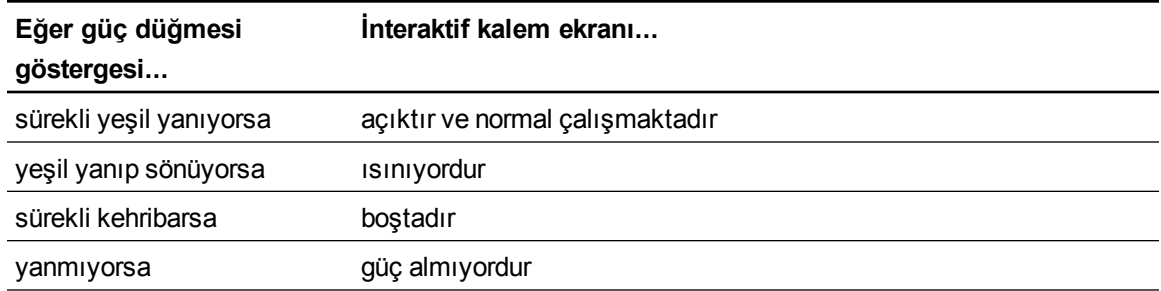

### <span id="page-51-1"></span>Güç düğmesi gösterge sorunları

Güç düğmesi göstergesiyle ilgili sorunlar yaşarsanız lütfen aşağıdaki tabloya bakın.

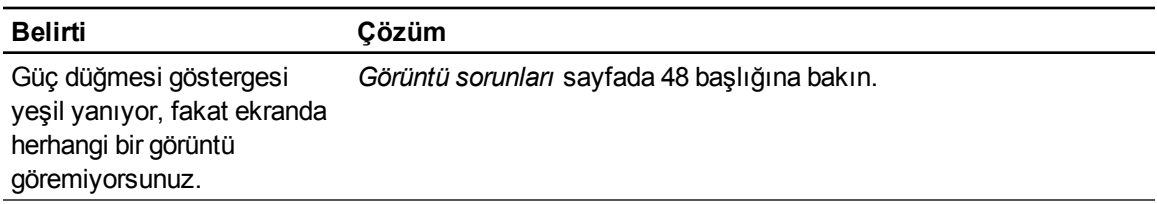

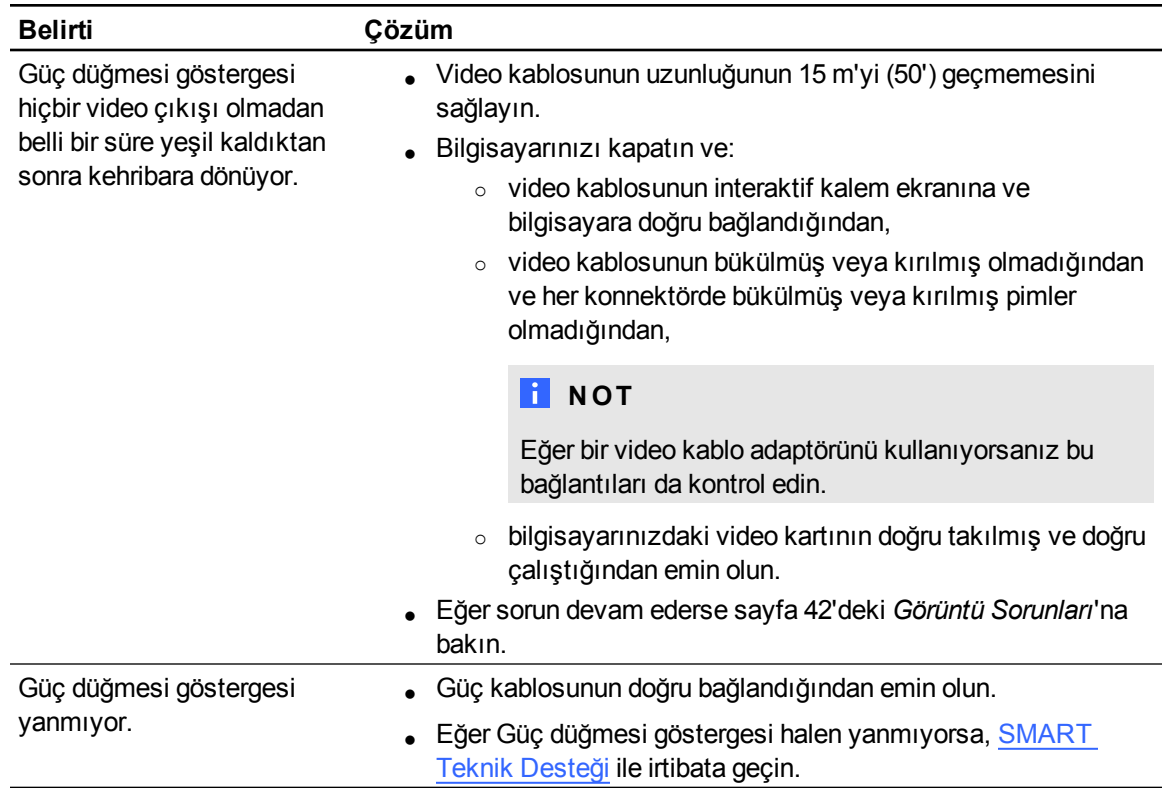

### <span id="page-53-0"></span>İnteraktif kalem ekranınızda durumu kontrol etme

Durum göstergesi, kalemin ekranla etkileşip etkileşmediğini gösterir.

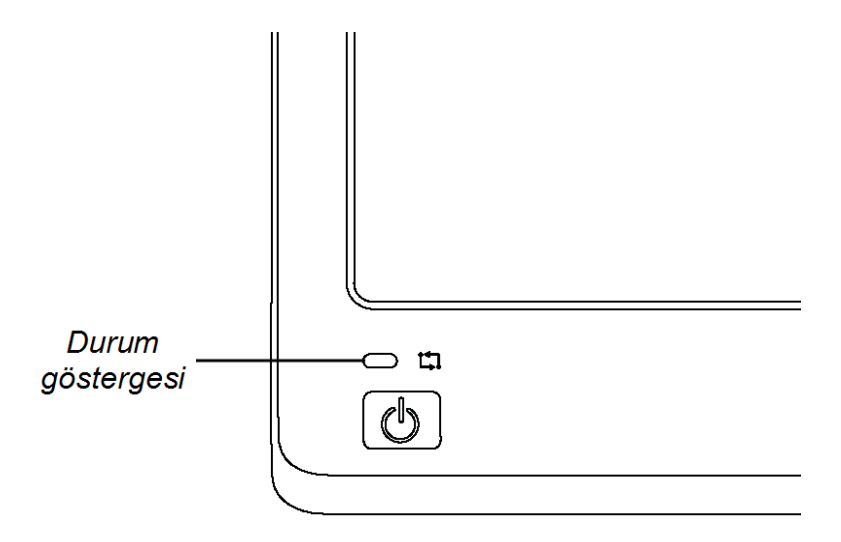

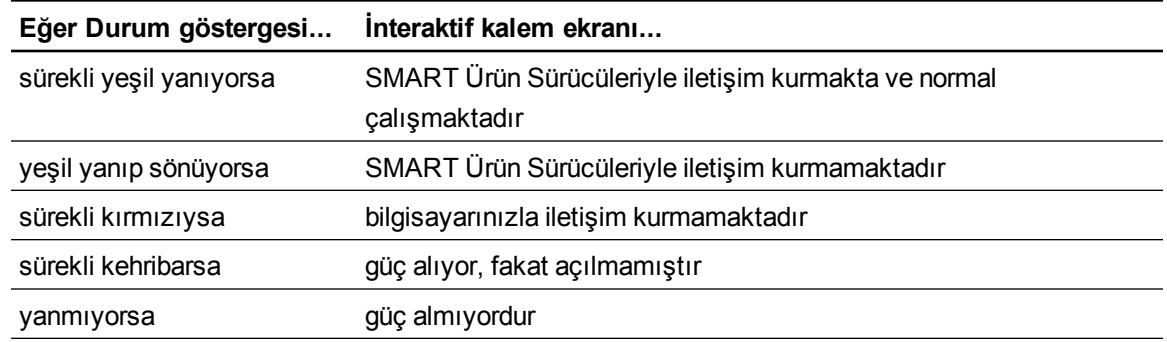

### <span id="page-54-0"></span>Durum göstergesi sorunları

Durum göstergesiyle ilgili sorunlar yaşarsanız lütfen aşağıdaki tabloya bakın.

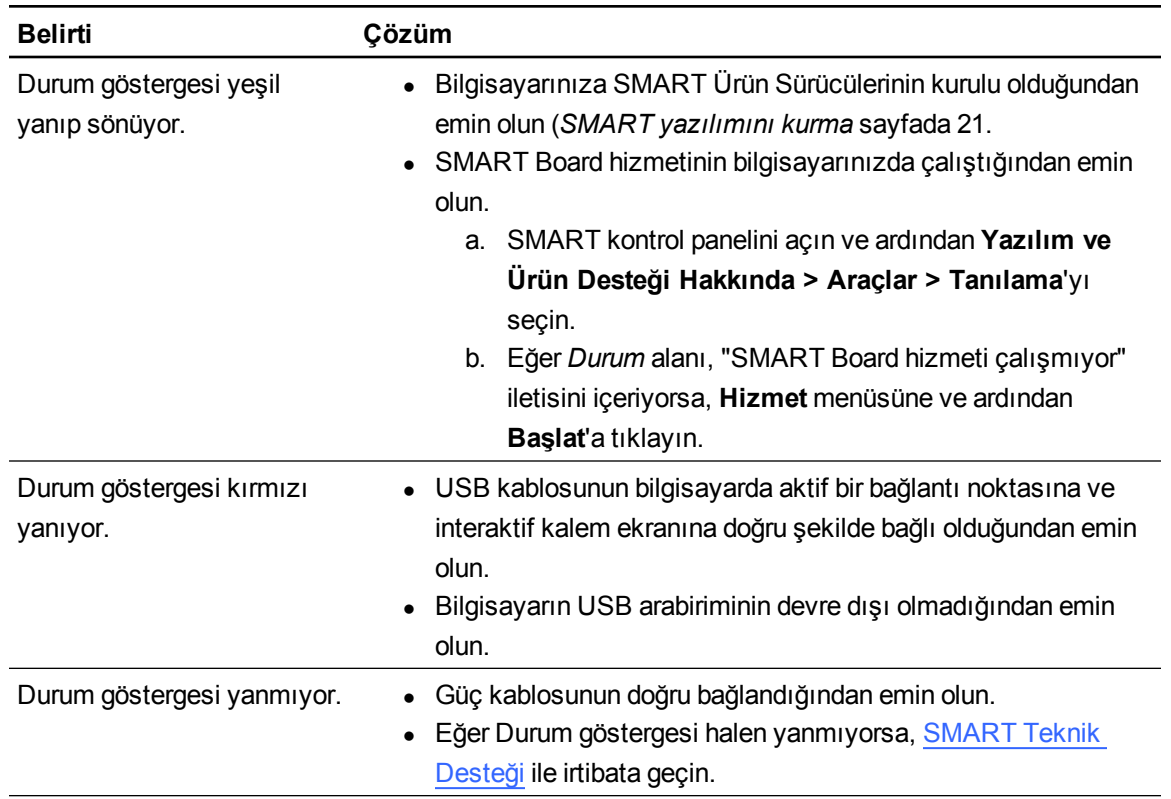

### <span id="page-54-1"></span>Bağlı kalem sorunları

Bağlı kalemle ilgili sorunlar yaşarsanız lütfen aşağıdaki tabloya bakın.

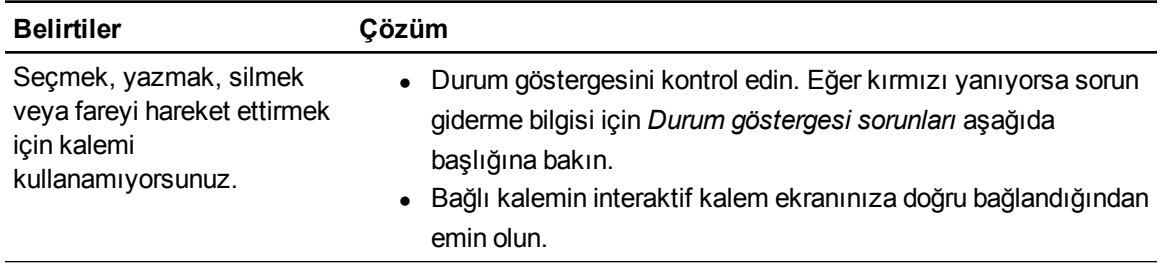

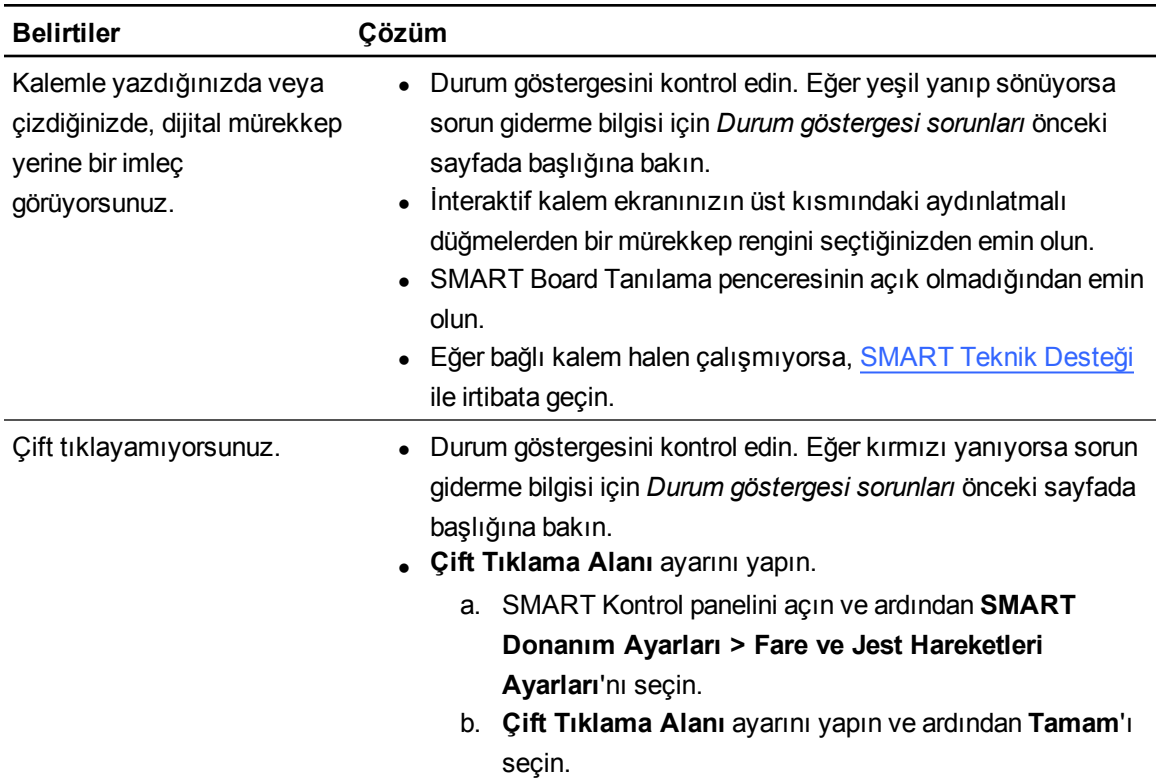

### <span id="page-55-0"></span>Görüntü sorunları

İnteraktif kalem ekranınızda görüntü sorunları yaşarsanız aşağıdaki tablolara başvurun. Renk sorunlarına dair daha fazla bilgi için işletim sisteminiz veya uygulamalarınızla gelen dokümantasyona bakın.

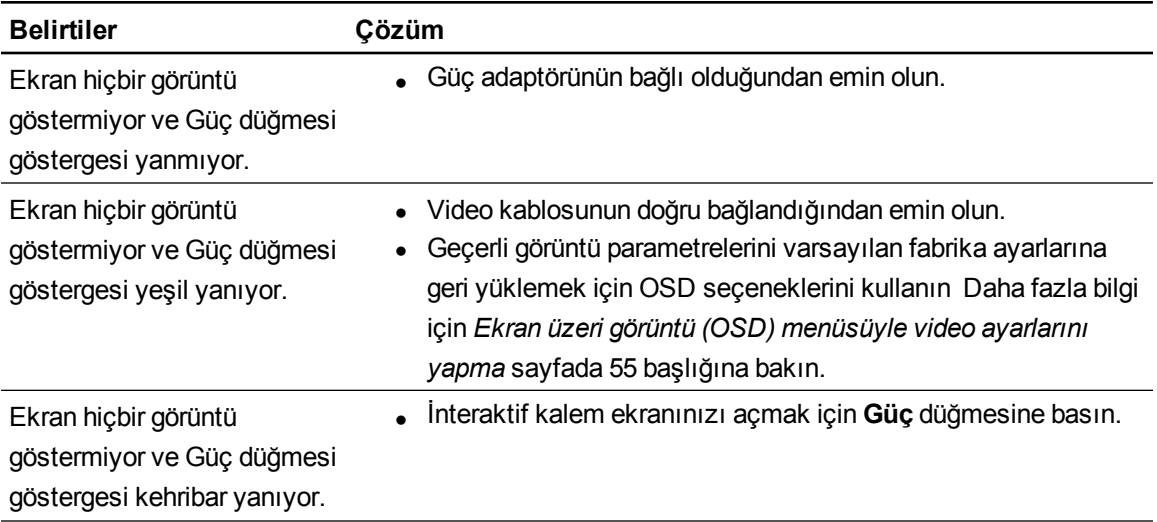

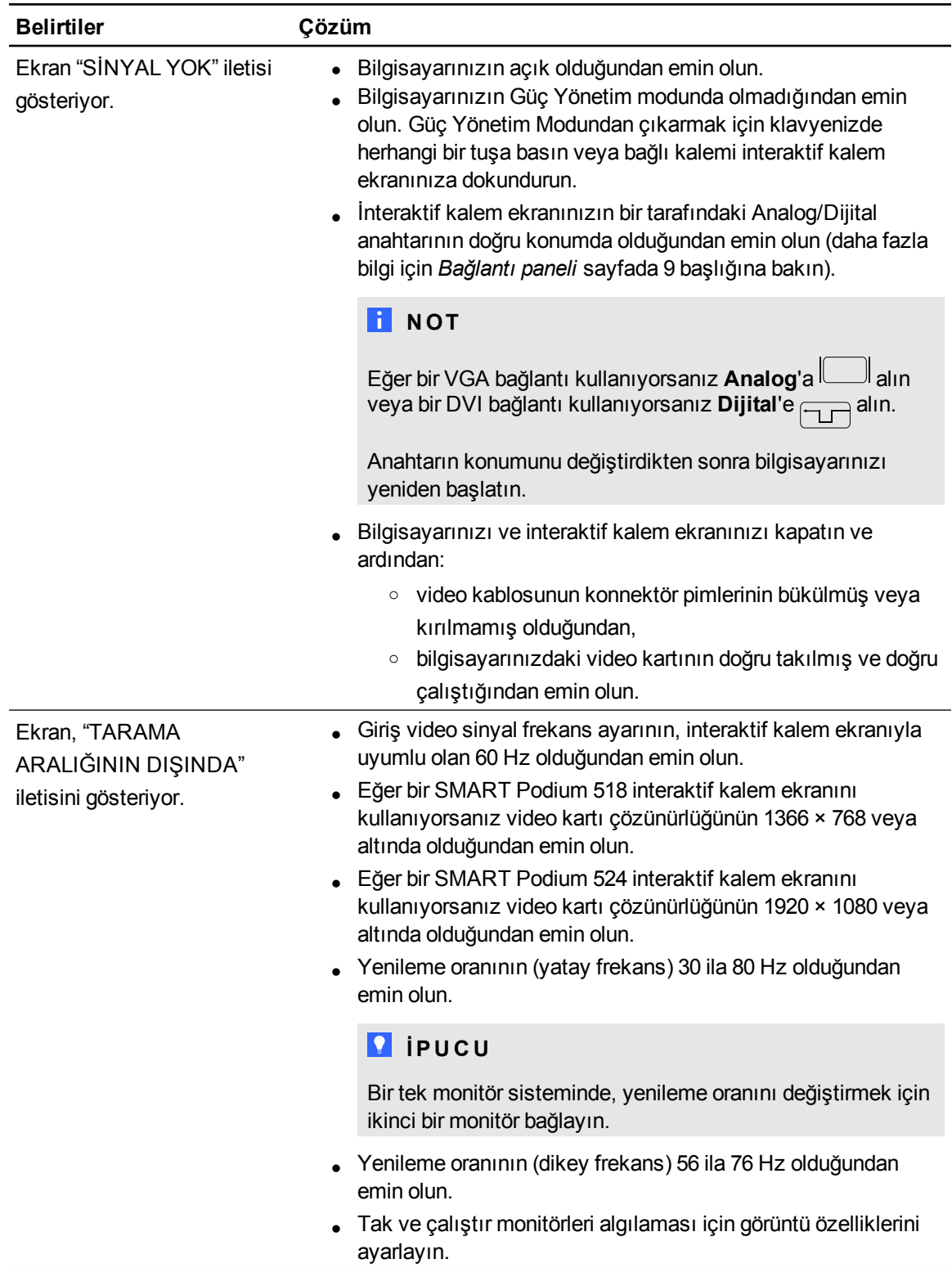

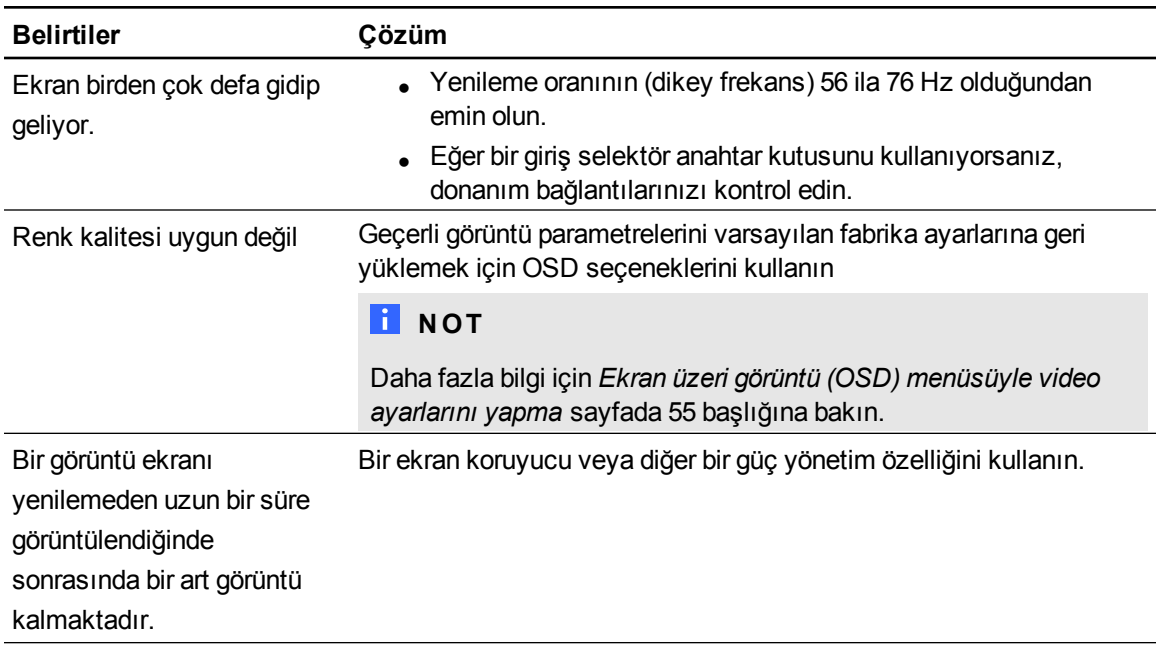

### <span id="page-57-0"></span>VGA görüntü sorunları

Bir VGA bağlantısı olan interaktif kalem ekranınızda görüntü sorunları yaşarsanız aşağıdaki tabloya başvurun.

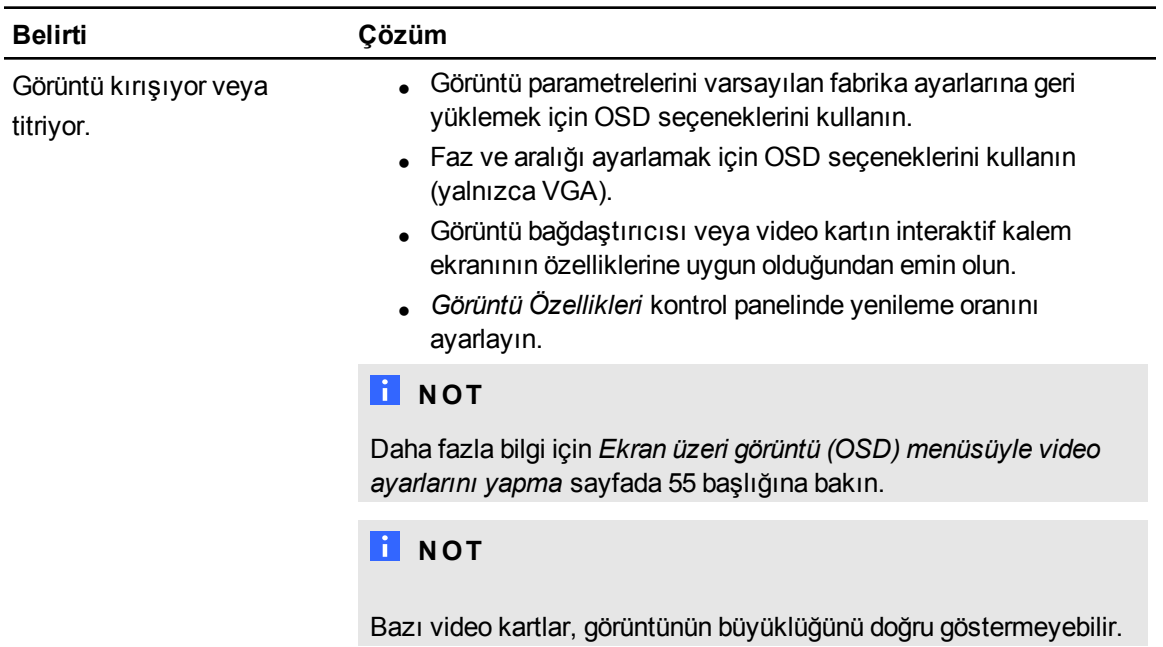

SMART Podium interaktif kalem ekranınızın sorunlarını giderme

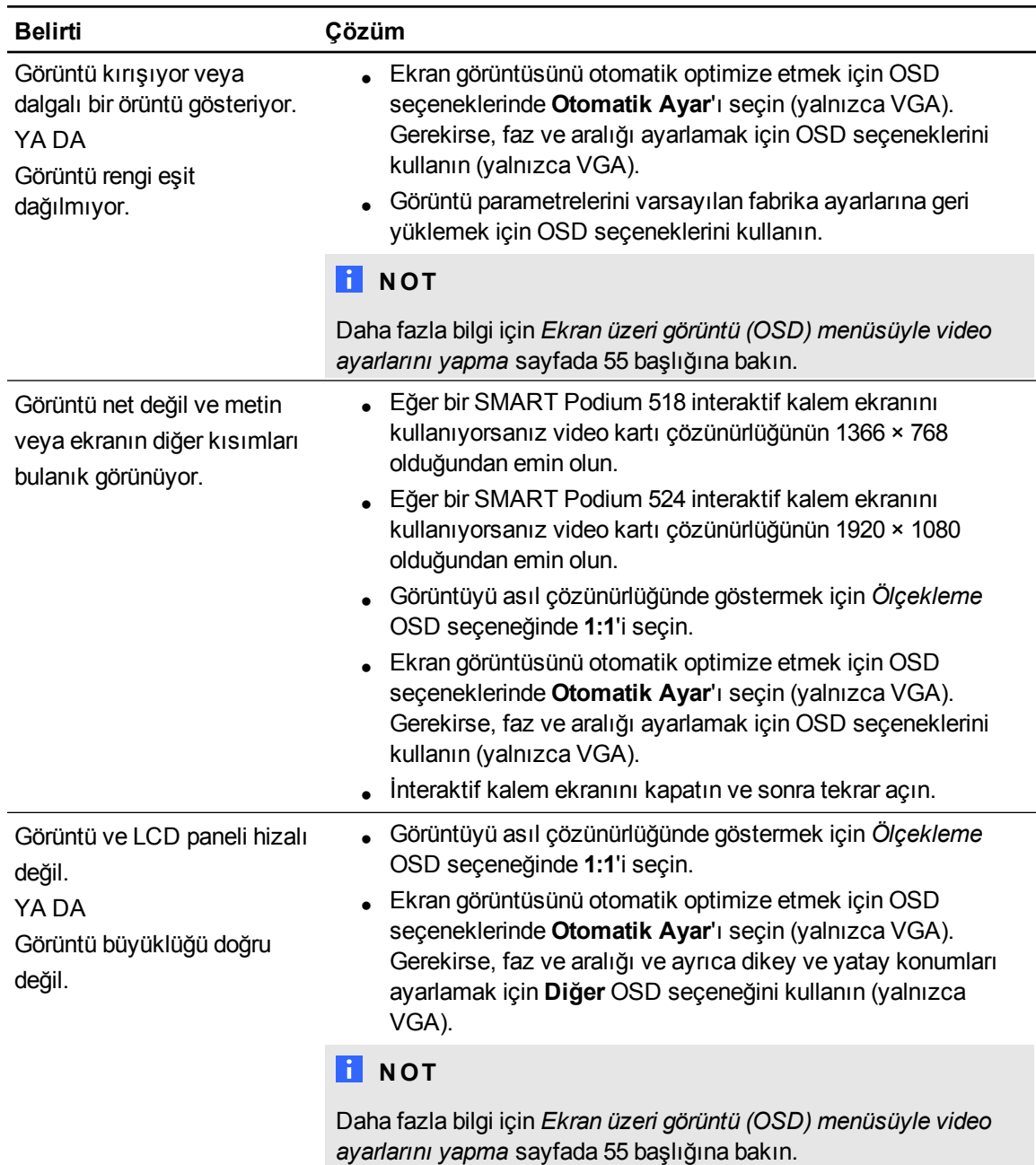

### <span id="page-58-0"></span>Denetim ve yazma sorunları

İnteraktif kalem ekranınızda yazma ve çizme sorunları yaşarsanız aşağıdaki tabloya başvurun.

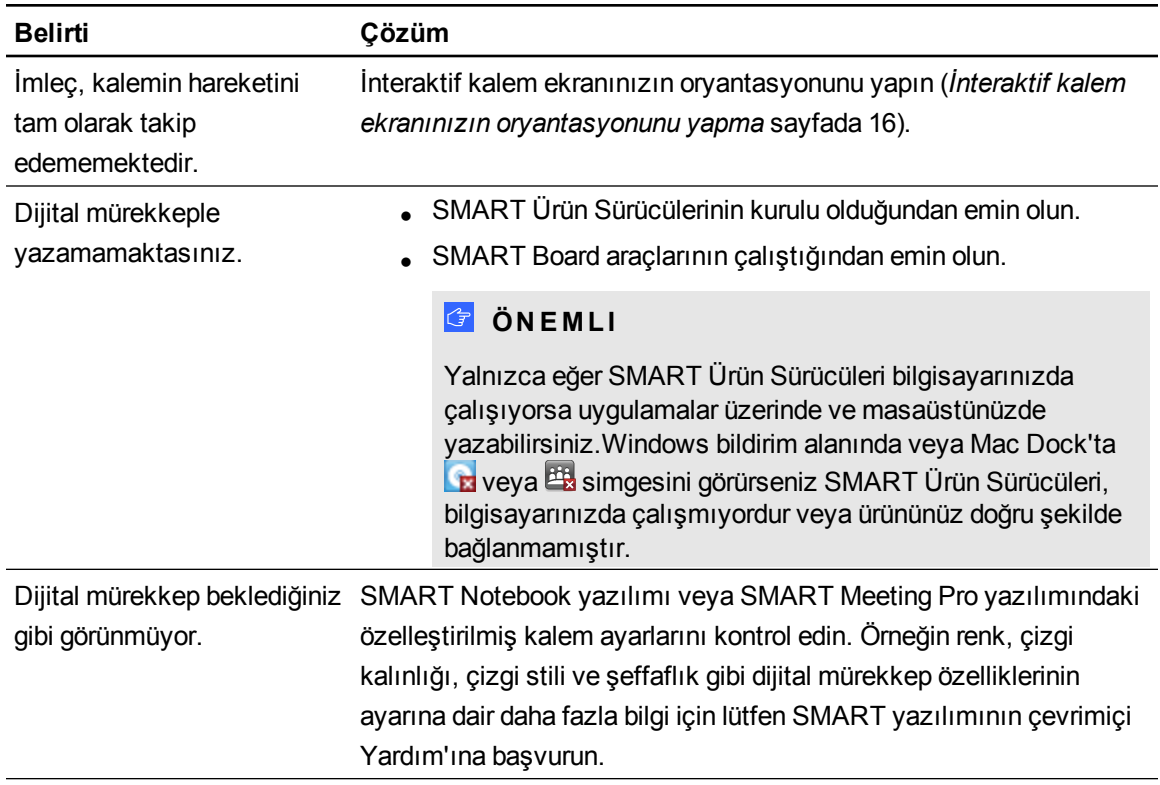

### <span id="page-59-0"></span>Mac bilgisayarlara özgü sorunlar

Mac işletim sistemi yazılımıyla ilgili sorunlar yaşarsanız aşağıdaki tabloya başvurun.

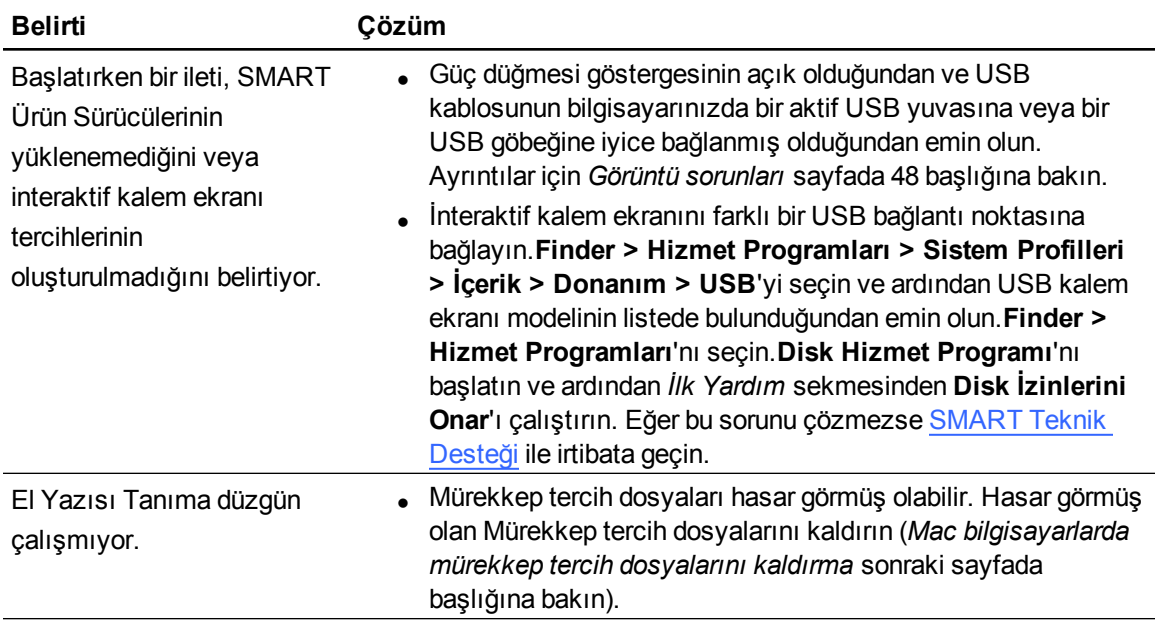

### <span id="page-60-0"></span>Mac bilgisayarlarda mürekkep tercih dosyalarını kaldırma

El yazısı tanıma ve dijital mürekkeple ilgili birtakım sorunları gidermek için Mac bilgisayarınızda hasar görmüş mürekkep tercih dosyalarını kaldırabilirsiniz.

#### g **Mac bilgisayarınızdan mürekkep tercih dosyalarını kaldırmak için**

- 1. Bilgisayarınızı Yönetim modunda başlatın.
- 2. **Apple menüsü > Sistem Tercihleri > Mürekkep**'i seçin ve ardından **el yazısı tanımayı devre dışı bırakmak**'ı seçin.
- 3. **Finder > Giriş Sayfası > Kütüphane > Tercihler**'i seçin ve ardından aşağıdaki dosyaları kaldırın:
	- o **com.apple.ink.framework.plist**
	- o **com.apple.ink.inkpad.plist**
	- o **com.apple.ink.inkpad.sketch**

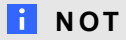

Sonraki adımda el yazısı tanımayı etkinleştirdiğinizde bu dosyalar otomatik oluşturulur.

4. **Apple menüsü > Sistem Tercihleri > Mürekkep**'i seçin ve ardından el yazısı tanımayı etkinleştirin.

Eğer el yazısı tanıma ve dijital mürekkep sorunları devam ederse Apple Desteğiyle irtibata geçin.

# <span id="page-62-0"></span>Ekran üzeri görüntü (OSD) menüsüyle video ayarlarını yapma Ek A

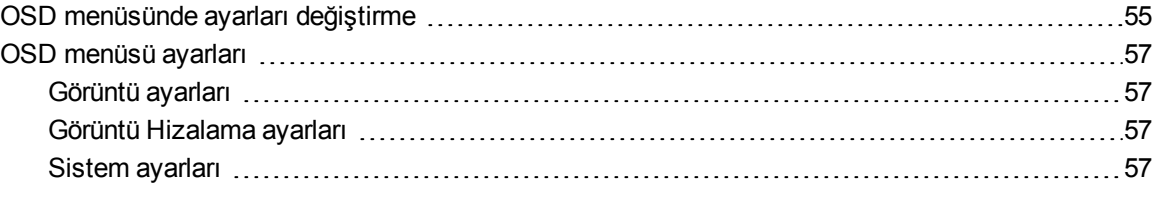

Ekran ayarlarınız, interaktif kalem ekranınızı açtığınızda otomatik olarak yapılır. Bu özellik, dikey konum, yatay konum ve faz ayarlarını yapar. Ekran ayarlarınızı yapmak için ekran üzeri görüntü (OSD) menüsünü de kullanabilirsiniz. Daha fazla bilgi için *[OSD](#page-62-1) [menüsünde](#page-62-1) [ayarları](#page-62-1) [değiştirme](#page-62-1)* [daha](#page-62-1) [önce](#page-62-1) başlığına bakın.

### **N** NOTLAR

- <sup>l</sup> Optimum görüntü kalitesi için video kartınızı interaktif kalem ekranınızın doğal çözünürlüğüne ayarlayın.
- <sup>l</sup> Eğer interaktif kalem ekranınız ekran ayarlarınızı otomatik olarak yapmazsa, Otomatik Ayar (yalnızca VGA) OSD seçeneğini kullanabilirsiniz.

### <span id="page-62-1"></span>OSD menüsünde ayarları değiştirme

OSD menüsünü kullanarak interaktif kalem ekranının ekran ayarlarını yapabilirsiniz.

**E K A** Ekran üzeri görüntü (OSD) menüsüyle video ayarlarını yapma

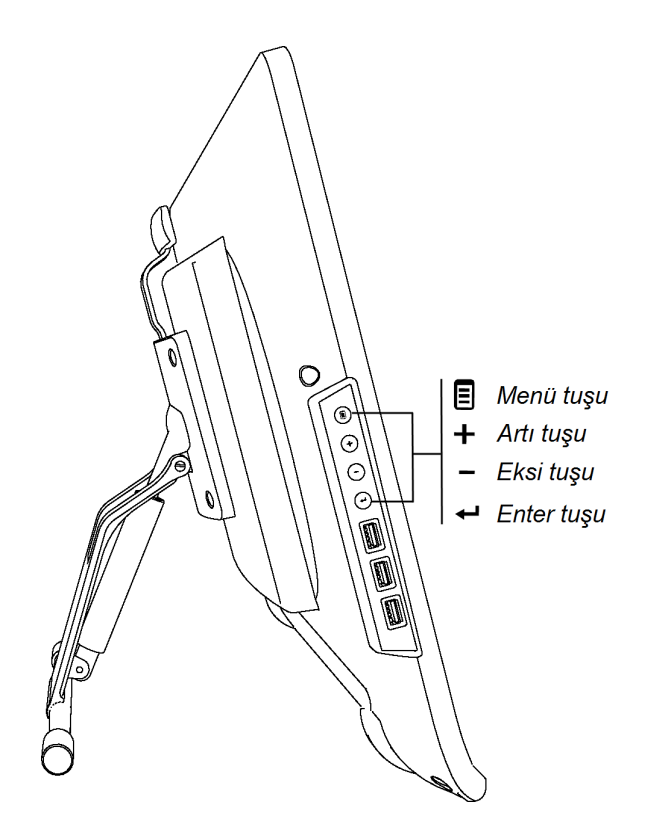

#### g **OSD menüsünde ayarları değiştirme**

- 1. Kontrol panelinde **Menü'ye E** basın. OSD menüsü görünür.
- 2. Değiştirmek istediğiniz ayarı içeren alt menüye gitmek için  $\bigstar$  ve  $\blacksquare$  'ye basın.
- 3. Alt menüyü seçmek için **Enter'e <add** basın.
- 4. Değiştirmek istediğiniz ayara gitmek için  $\bigstar$  ve  $\blacksquare$  'ye basın.
- 5. Ayarı seçmek için **Enter**'e basın ve ardından ayarı değiştirmek için tekrar **Enter**'e basın.

YA DA

Ayarı seçmek için **Enter**'e  $\leftarrow$  basın ve ardından ayarın değerini artırmak için  $\leftarrow$ 'ya veya  $azal$ tmak için  $\blacksquare$ 'ye basın.

- 6. Değişikliklerinizi kaydetmek için **Enter**'e basın.
- 7. Önceki ekrana geri dönmek veya OSD menüsünden çıkmak için **Menü'ye E** basın.

### <span id="page-64-0"></span>OSD menüsü ayarları

<span id="page-64-1"></span>Aşağıdaki tablolar, OSD menüsü üzerinden yapılabilecek ayarları içermektedir.

### Görüntü ayarları

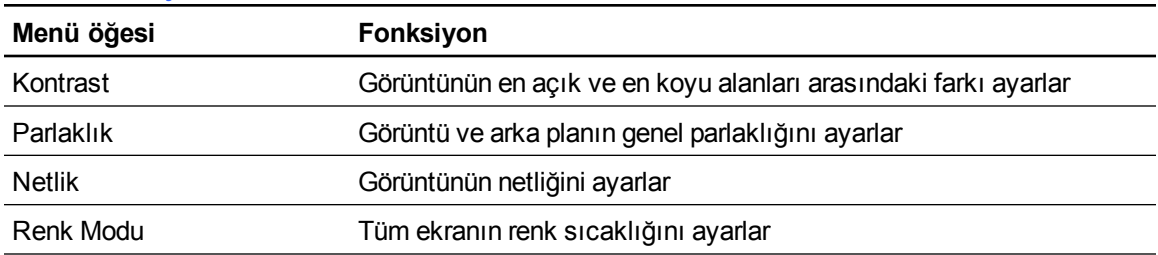

### <span id="page-64-2"></span>Görüntü Hizalama ayarları

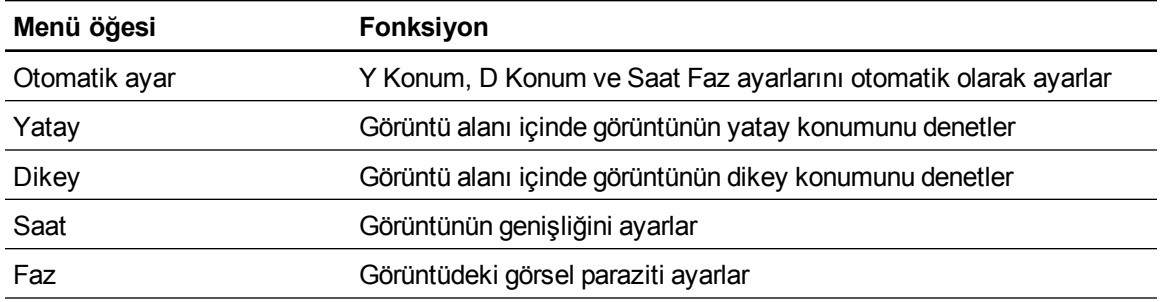

### <span id="page-64-3"></span>Sistem ayarları

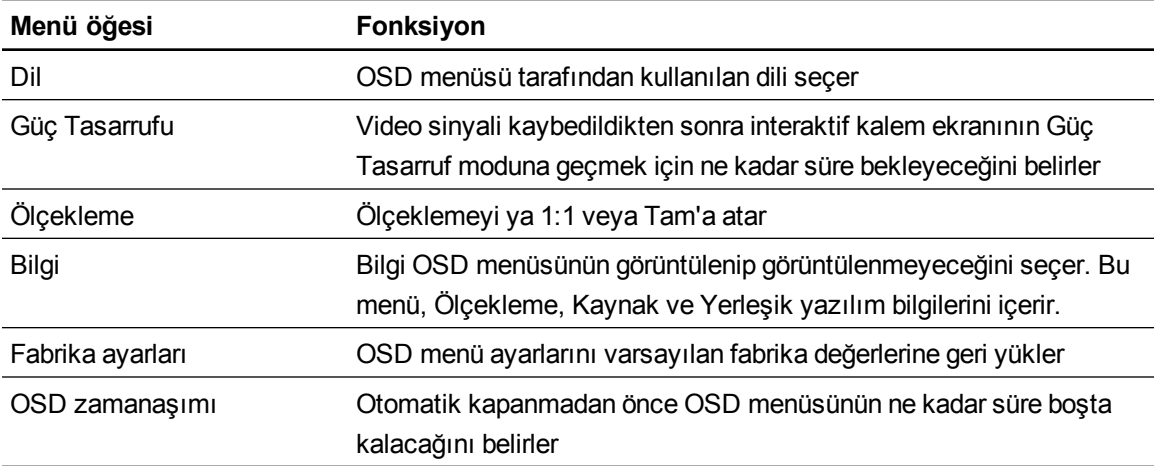

# <span id="page-66-0"></span>Donanım çevre uyumu Ek B

SMART Technologies; elektronik teçhizatın güvenli ve çevreye duyarlı biçimde üretilmesini, satılmasını ve bertaraf edilmesini temine yönelik global çabaları destekler.

### <span id="page-66-1"></span>Elektrikli ve Elektronik Ekipman Atıklarına Dair Kurallar (WEEE yönergesi)

Elektrikli ve Elektronik Ekipman Atıklarına dair kurallar, Avrupa Birliği'inde satılan tüm elektrikli ve elektronik ekipmanlar için geçerlidir.

SMART Technologies ürünleri dahil, herhangi bir elektrikli veya elektronik ekipmanın bertaraf edilmesi bağlamında, kullanım ömrünün sonuna gelindiğinde elektronik ürünü uygun şekilde geri dönüşümleme yapmanızı kuvvetle öneririz. Daha fazla bilgiye ihtiyaç duyarsanız, irtibat kurulacak geri dönüşüm kurumu bilgisi için lütfen satıcınız veya SMART Technologies ile irtibata geçin.

### <span id="page-66-2"></span>Birtakım Tehlikeli Maddelerin Kısıtlanması (RoHS yönergesi)

Bu ürün, Avrupa Birliği'nin Birtakım Tehlikeli Maddelerin Kısıtlanmasına Dair 2002/95/EC (RoHS) Yönergesinin gereksinimlerine uygundur.

Dolayısıyla bu ürün, farklı coğrafi bölgelerde uygulanan ve Avrupa Birliği'nin RoHS yönergesine atıfta bulunan diğer düzenlemelere de uygundur.

### <span id="page-66-3"></span>Ambalaj

Birçok ülkede, ürün ambalajında birtakım ağır metallerin kullanımını kısıtlayan düzenlemeler vardır.SMART Technologies tarafından ürün sevkiyatı için kullanılan ambalajlama, yürürlükteki ambalajlama yasalarına uygundur.

### <span id="page-67-0"></span>Kapsanan elektronik aygıtlar

Birçok ABD eyaleti, monitörleri kapsanan elektronik aygıt olarak tasnif eder ve nasıl bertaraf edileceklerini düzenler. İlgili SMART Technologies ürünleri, kapsanan elektronik aygıtlara dair düzenlemelerin gereksinimlerine uygundur.

### <span id="page-67-1"></span>Çin'in Elektronik Bilgi Ürünlerine Dair Düzenlemeleri

Çin, EIP (Elektronik Bilgi Ürünleri) olarak tasnif edilen ürünleri düzenlemektedir.SMART Technologies ürünleri bu sınıflandırmaya girer ve Çin'in EIP düzenlemelerinin gereksinimlerine uygundur.

#### SMART Technologies

[smarttech.com/support](http://www.smarttech.com/support) [smarttech.com/contactsupport](http://www.smarttech.com/contactsupport)